#### Basic Manual

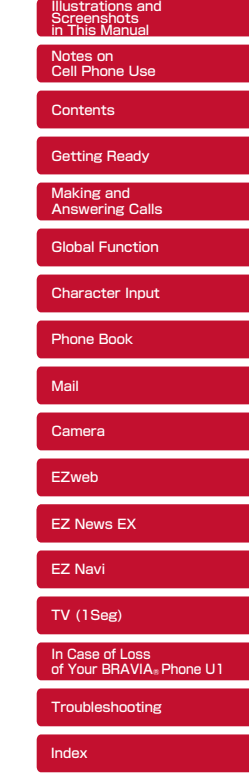

# **BRAVIA**

**BRAVIA**® Phone U1 by Sony Ericsson

### **Introduction**

Thank you for purchasing the BRAVIA® Phone U1. Before using your cell phone, be sure to read the cell phone Basic Manual (this PDF manual) to ensure correct usage. After you have finished reading this manual, store this PDF manual and the printed manuals in safe places so you can retrieve them whenever you need them.

#### **Manuals for the cell phone**

The cell phone comes with the Basic Manual and Instruction Manual.

#### ● **For learning the basics:**

Read the cell phone Basic Manual (this manual).

#### ● **For learning details on using each function:**

Read the supplied cell phone Instruction Manual (Japanese). Be sure to read the Safety Precautions "安全上のご注意" to ensure proper usage of the cell phone.

The keyword searchable au Online Manual is also available on the au homepage:

http://www.au.kddi.com/manual/index.html

• To access from EZweb: *国⇒ Top Menu/Search ⇒ auお客さまサポート* (au Customer Support) ⇒ オンラインマニュアル (Online Manual)

Scan this QR code to access the au Online Manual. ▶

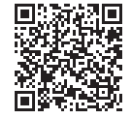

#### ■ Note on Illustrations

The illustrations in this manual may look different from the actual cell phone in shape, color and typeface. The key illustrations are also simplified as shown below.

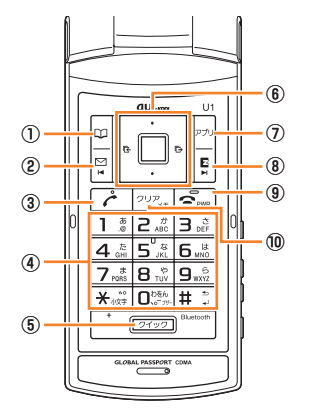

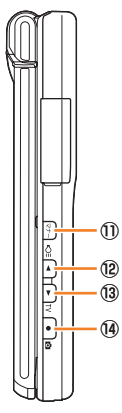

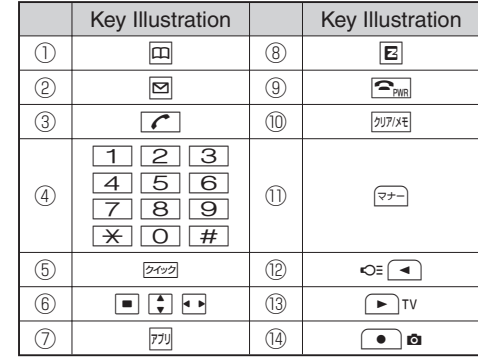

#### **Note on Screenshots**

The screenshots in this manual are simplified and may look different from the actual cell phone screens.

### **Notes on Cell Phone Use**

### **Cell Phone Etiquette**

Notes on Cell Phone Use Notes on Cell Phone Use

The cell phone always emits weak radio waves when power is on.

Use the cell phone in an enjoyable and safe manner without forgetting to be considerate of others around you.

#### Use of cell phones is not allowed in some places. ●

- Do not use the cell phone while you are driving. Doing so is both dangerous and prohibited by law.
- Using a cell phone in an aircraft is prohibited by law. Set Airplane Mode to *ON* and turn the cell phone power off.
- Radio waves from cell phones may interfere with medical electrical equipment.
- Some people close to you in crowded places such as packed trains may be using a cardiac pacemaker. Turn the cell phone off in such places.
- Abide by the rules of hospitals and other medical institutions where it is forbidden to use or carry cell phones.
- Be considerate of where you use the cell phone and how loudly you talk.
- Do not make calls in theaters, museums, libraries, and other similar places. Turn power off or turn on manner mode not to disturb others around you by ring tones.
- Do not use the cell phone on a street where you might interrupt the flow of pedestrians.
- Move to areas where you will not inconvenience others on trains or in hotel lobbies.
- Refrain from talking in a loud voice.
- Obtain the permission of other people before you take their photos with the cell phone's camera.
- Do not record information with the cell phone's camera in bookstores and other locations where taking photos is not permitted.

#### **Do Not Use the Cell Phone While Driving!**

#### **Turn off your cell phone or put it in Drive Mode while driving.**

Do not use the cell phone while driving a car/motorcycle or riding a bicycle. It may result in a traffic accident. Using a cell phone while driving is prohibited by law. Using a cell phone while riding a bicycle may also be punishable by law.

- **Prohibited!**
- Looking at a cell phone display
- Talking on a cell phone while holding it

#### **Drive Mode**

In Drive Mode, a Japanese message meaning "I am driving right now. Please leave your name and message after the beep." is played when a call is received, and asks the caller to leave a message on the answer memo. When the standby screen is displayed, press  $\nabla f$ , use  $\Box$  to select *Drive*, and then press  $\Box$  (Set).

#### **Disaster Message Board Service**

When a large scale disaster occurs, you can register your safety information from EZweb. The registered information can be referred from anywhere in Japan from EZweb or Internet

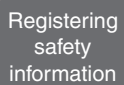

• When a large scale disaster occurs, from an au phone, you can register your safety information (i.e. your condition and comments) to the 災害用伝言板 (Disaster Message Board) created on the EZweb.

• After registration of your safety information, e-mail is sent to your family or acquaintances you have previously designated to notify that your safety information has been uploaded to the 災害用伝言板 (Disaster Message Board).

**Inquiring** for safety information

- You can inquire for safety information of a person by entering his/her phone number from F7web or Internet.\*
- \* To inquire from other carriers' cell phone, a PHS or PC, access "http://dengon.ezweb.ne.jp/".

AccessR⇒ *Top Menu/Search* ⇒ 災害用伝言板 (Disaster Message Board) http://dengon.ezweb.ne.jp/

- The maximum storage period of the registered information is 72 hours.
- The maximum available number of registrations is 10 per phone number. When the number of registrations exceeds 10, the oldest one is overwritten.
- The demonstration of this service can be referred to •anytime by pressing ⇒ *Top Menu/Search* ⇒ auお客さ まサポート (au Customer Support) ⇒ 調べる (Search) **⇒** 災害用伝言板(デモ版) (Disaster Message Board (Demo Version)).
- To view the Disaster Message Board in English, select •*English* from the top menu of the Disaster Message **Board**

### **Contents**

#### **Introduction**

#### **Illustrations and Screenshots in This Manual 1**

#### **Notes on Cell Phone Use 2**

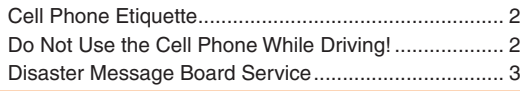

#### **Contents 4**

#### **Getting Ready** 6

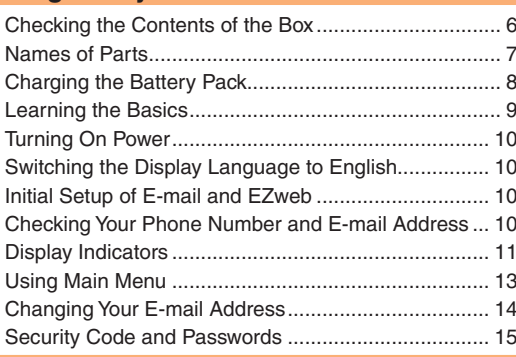

#### **Making and Answering Calls 16**

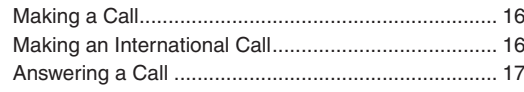

Returning a Call (Outgoing History/Incoming History)

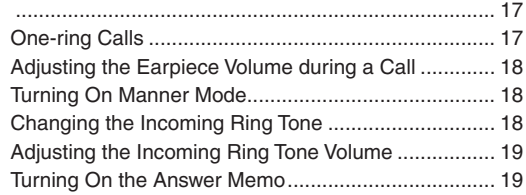

#### **Global Function 21**

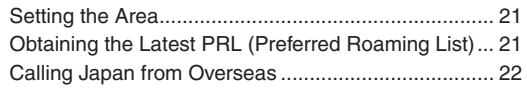

#### **Character Input 23**

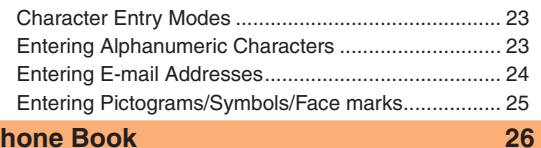

#### **Phone Book**

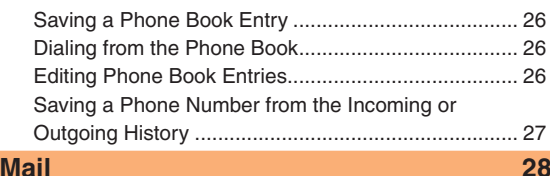

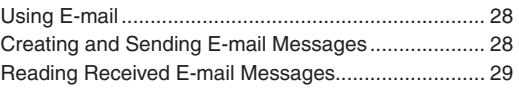

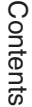

#### Reading an E-mail Message

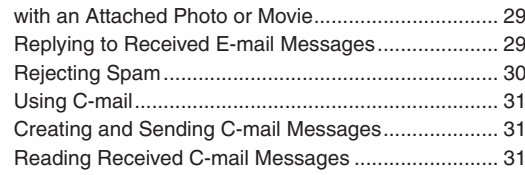

#### **Camera** 32

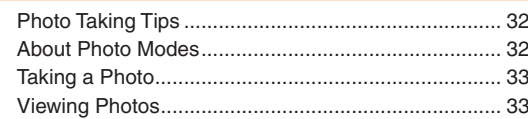

34

38

40

#### **EZweb**

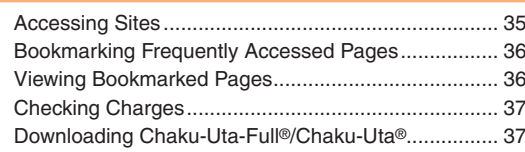

#### **EZ News EX**

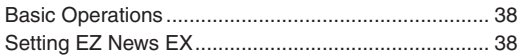

#### **EZ Navi**

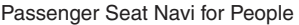

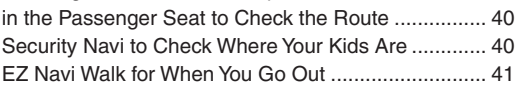

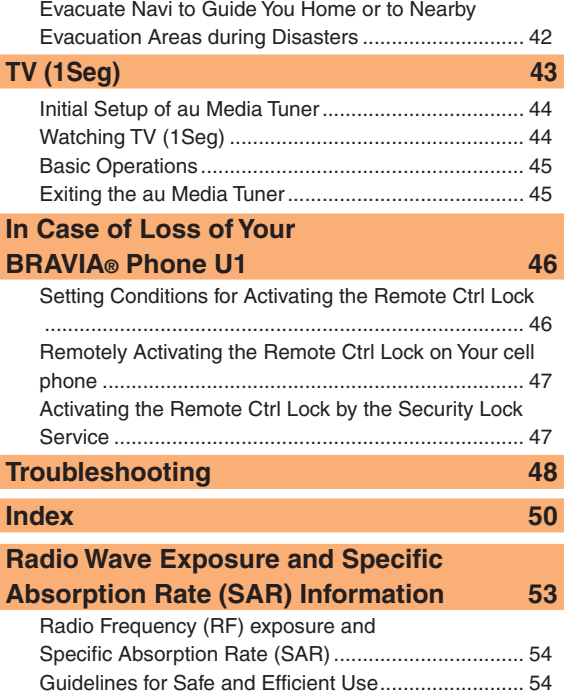

FCC Statement for the USA ....................................... 58 Industry Canada Statement ....................................... 59

### **Getting Ready**

#### **Checking the Contents of the Box**

The box contains the cell phone and accessories.

• Cell phone Cell phone **be a computed •** Battery pack

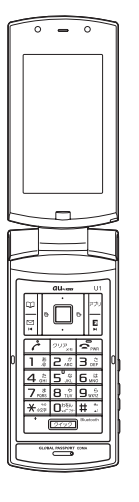

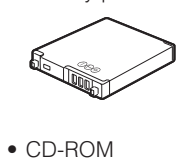

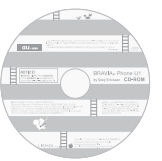

• Desktop holder

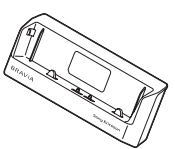

● microSD™ Memory Card (sample)

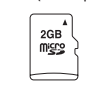

• USB cable

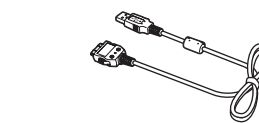

- Instruction Manual (Japanese)
- Warranty (Japanese)
- CD-ROM booklet
- Safety Precautions (Japanese)
- Global Passport CDMA Owner's Guide (Japanese) •
- Osaifu-Keitai® Guide (Japanese) •
- JIBUN BANK Launcher Operation Guide (Japanese)

- An AC adapter is not included. Purchase a specified AC adapter (sold separately)
- The microSD™ Memory Card (sample) is not covered under the warranty

#### **Names of Parts**

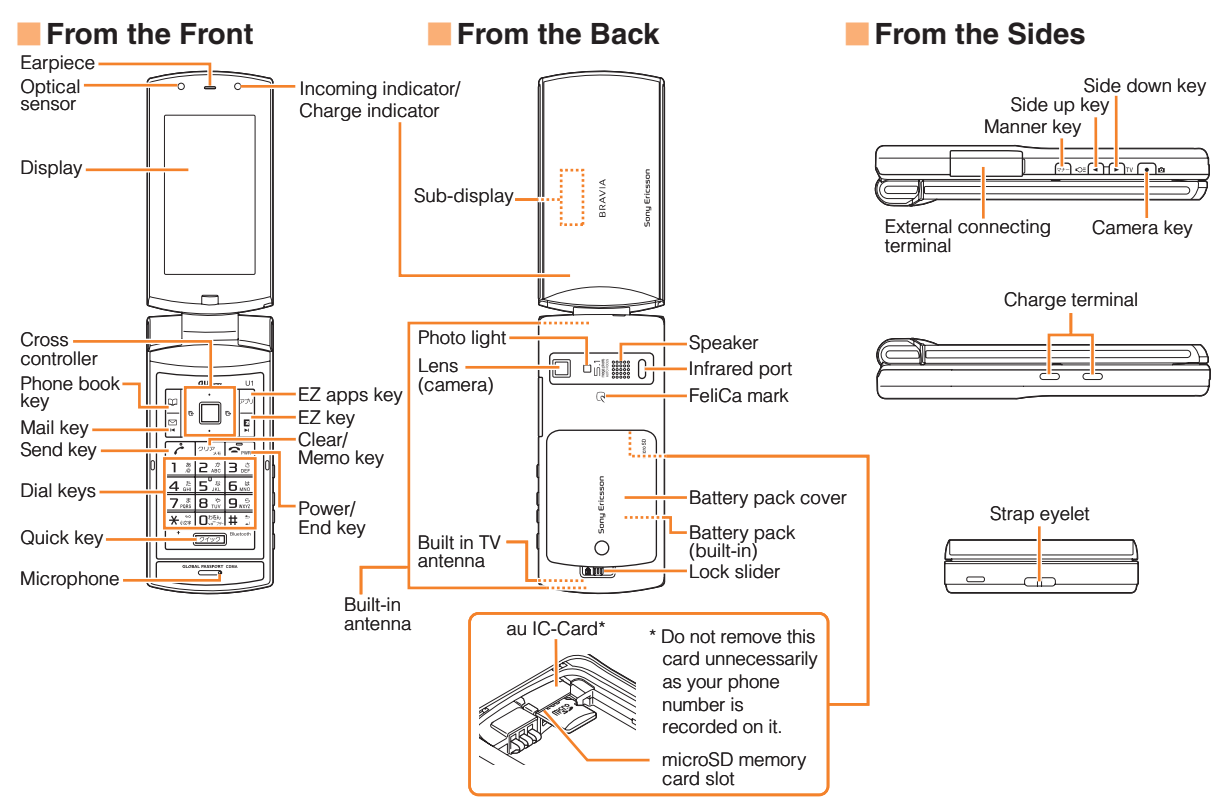

### **Charging the Battery Pack**

The battery pack is not fully charged at the time of purchase. Be sure to charge the battery pack before using the cell phone for the first time.

• An AC adapter is not included. Purchase a specified AC adapter (sold separately).

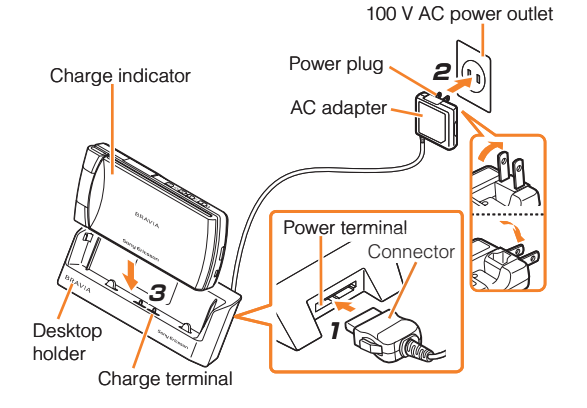

#### **Connect a specified AC adapter to the desktop holder.**

• Check the shape of the connector of the AC adapter, and plug it straight into the power terminal of the desktop holder.

- **Unfold the power plug of the AC adapter and**  ➡**plug it into a 100 V AC power outlet.**
- **Close the cell phone with the battery pack**  ➡**attached and insert it into the desktop holder as shown in the figure.**

#### **→ Confirm that the charge indicator lights.**

- Charging: The charge indicator lights.
- Charging finished: The charge indicator goes out
- Hold the desktop holder while removing the cell phone.
- You can also charge the battery pack by connecting a specified AC adapter directly to the external connecting terminal.
- Be sure to use the common AC adapter 02 (sold separately) when charging overseas.

#### **Learning the Basics**

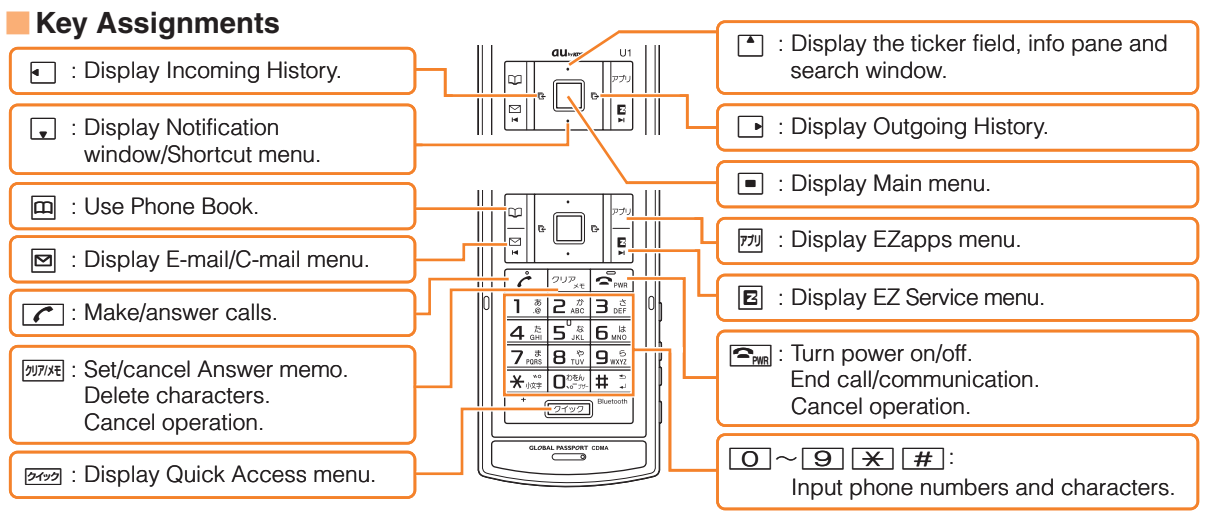

#### **Side Key Assignments**

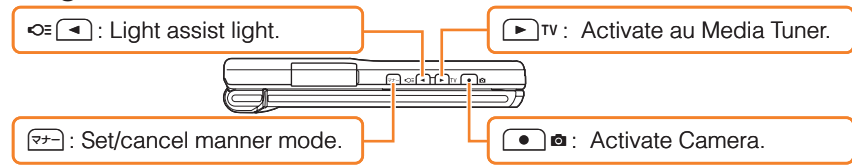

If you lose track of where you are or if you make a mistake, press  $\frac{1}{2}$  to return to the previous screen. Return to the standby screen by holding down  $\sum_{n=1}^{\infty}$  for at least one second.

#### **Hiding/Redisplaying the Notification Window**

When the Notification window is displayed on the standby screen, you can temporarily hide it by pressing  $\Box$  (Back) and then display the Main menu by pressing  $\blacksquare$ . To redisplay the hidden Notification window, press  $\sqrt{\phantom{a}}$  when the standby screen is displayed.

### **Turning On Power**

#### Hold down  $\boxed{\bigcirc_{\text{PWR}}}$  for at least one second.

• You cannot receive or make calls if **Out** (out of range indicator) is displayed.

### ■ Turning Off Power

When the standby screen is displayed, hold down  $\left[\begin{array}{c} \bigcirc \\ \bigcirc \end{array}\right]$  for at least one second.

### **Switching the Display Language to English**

You can switch the display language for function names and other items to English.

#### When the standby screen is displayed, press  $\blacksquare$ .

**→ Use**  $\odot$  **to select** *機能/設定* **(Func/Settings) and then press** ■ (選択 [Select]).

#### **w ➡ Use ়ি to select 画面表示 (Screen Display) and** then press ■ (選択 [Select]).

- $\rightarrow$  **Use**  $\left\lfloor \frac{1}{2} \right\rfloor$  to select *Set Language* and then press c **(**選択 **[Select]).**
- $\rightarrow$  Use  $\begin{bmatrix} \uparrow \\ \downarrow \end{bmatrix}$  to select *English* and then press c **(Set).**

### **Initial Setup of E-mail and EZweb**

To use e-mail and EZweb, you need to apply for an EZweb subscription. If you did not apply for an EZweb subscription at the time of purchase, contact an au shop or the au Customer Service Center.

Also, before use, you need to configure initial settings. Your e-mail address is assigned automatically in the initial setup.

#### When the standby screen is displayed, press  $\boxtimes$ .

**⇒** Press ■ (OK).

After a short while, your e-mail address is displayed.

**⇒** Press ■ (OK).

The initial settings are complete.

• You can also configure initial settings by pressing  $Of$   $77$ 

### **Checking Your Phone Number and E-mail Address**

When the standby screen is displayed, press  $\blacksquare$ and then  $\boxed{0}$ .

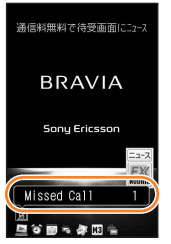

Notification window

### **Display Indicators**

Display indicators inform you of mail arrival, current settings, etc.

#### **Display**

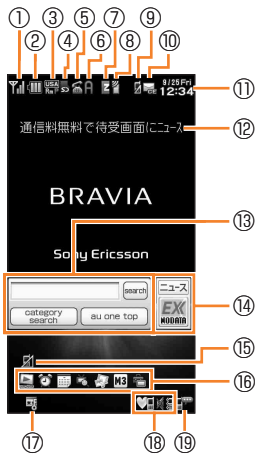

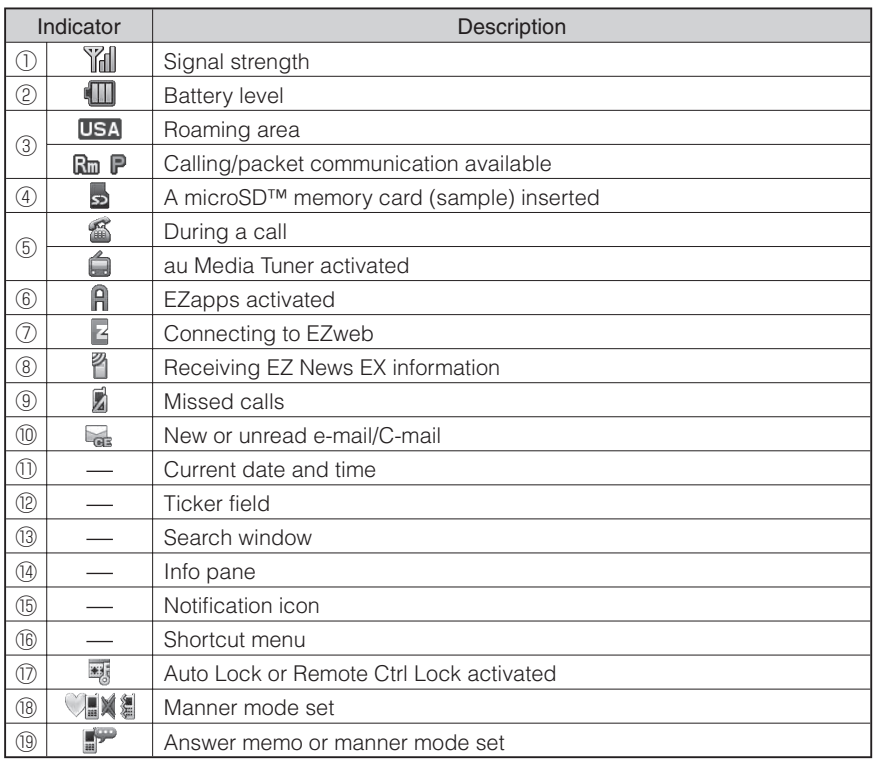

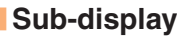

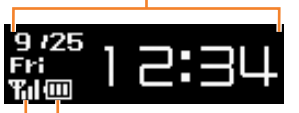

③

#### ① ②

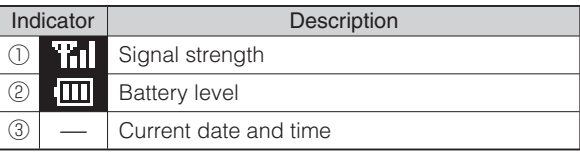

The date and time are set automatically. •

### **Using Main Menu**

You can access various functions from the Main menu. Each Main menu pattern has a different set of items.

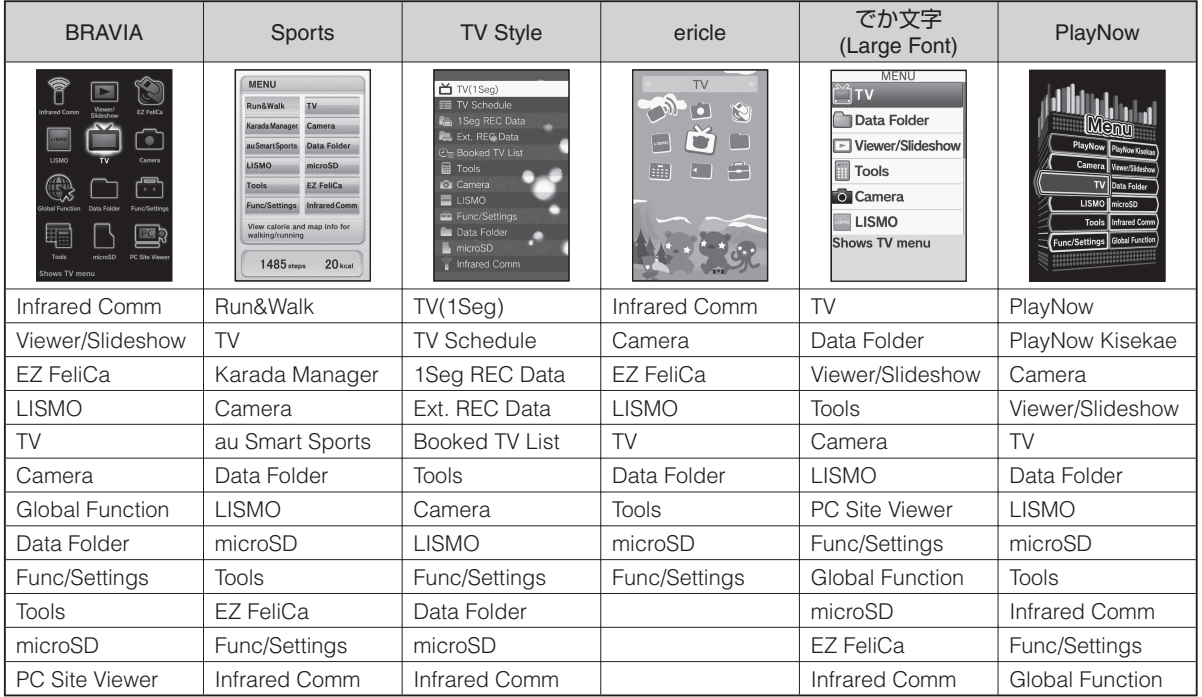

### **Changing Your E-mail Address**

You can change the account name of your e-mail address.

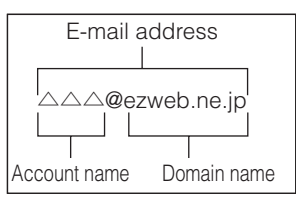

- When the standby screen is displayed, press  $\boxed{\boxtimes}$ .
- $\rightarrow$  Use  $\left[\frac{1}{2}\right]$  to select *E-mail Setup* and then press  $\blacksquare$  (Select).
- $\blacktriangleright$  Use  $\begin{bmatrix} \bullet \\ \bullet \end{bmatrix}$  to select *Other* and then press c **(Select).**

The cell phone connects to the server.

- **⇒ Use ় to select**  $E$ **メールアドレスの変更 (Change** E-mail Address) and then press **in (Select).**
- $\rightarrow$  Use  $\begin{bmatrix} 1 \\ 2 \end{bmatrix}$  to select the entry box, press  $\begin{bmatrix} \blacksquare \end{bmatrix}$  (Input), enter your security code, and then press  $\blacksquare$  (OK).
	- Your security code is the four-digit number you wrote on your subscription form.
	- If the security code is incorrectly entered three times consecutively during a single day, the e-mail address change operation will be disabled until the next day.
- **→ Use**  $\left[ \cdot \right]$  **to select** *送信* **(Send) and then press** c **(Select).**
- ➡ Use <del>ಢि</del> to select *承諾する* (Accept) and then press  $\blacksquare$  (Select).
- $\rightarrow$  **Use**  $\begin{bmatrix} \cdot \\ \cdot \end{bmatrix}$  to select the entry box, press **■** (Input), **enter an e-mail address using single-byte alphanumeric characters, and then press**  c **(OK).**
	- For details on entering e-mail addresses, see page 24
- **→ Use**  $\left[ \cdot \right]$  **to select** *送信* **(Send) and then press** c **(Select).**
- $\rightarrow$  Use  $\begin{bmatrix} \cdot \\ \cdot \end{bmatrix}$  to select *OK*, press  $\begin{bmatrix} \cdot \\ \cdot \end{bmatrix}$  (Select) and then  $\boxed{\blacksquare}$  (OK).
	- Check that the e-mail address has been updated •before pressing  $\blacksquare$  (OK).
	- Your e-mail address cannot be changed if the new •address you enter in the above procedure is already being used. In this case, enter a different e-mail address.

# Getting Ready Getting Ready

### **Security Code and Passwords**

You can use a security code and other passwords described below.

Take care not to forget your security code and passwords, because they are required for performing various operations and using subscription services.

#### ■ Security Code

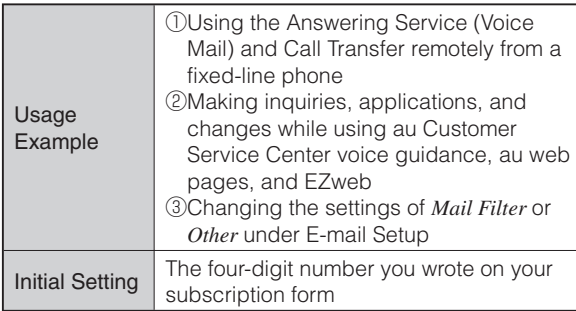

### **Lock No.**■

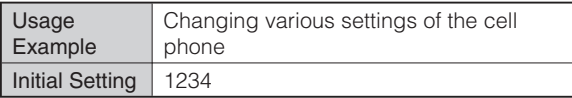

#### **EZ Password**

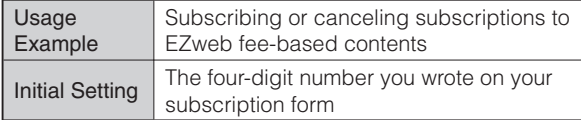

### **Premium EZ Password**

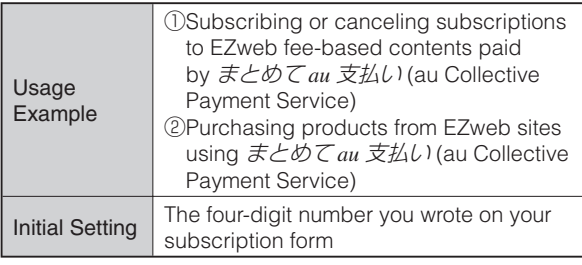

## **Making and Answering Calls**

### **Making a Call**

When the standby screen is displayed, use  $\boxed{0}$ 

#### $\mathbf{t}$ **o**  $\boxed{9}$  to enter a phone number.

- When calling to a fixed-line phone, you also need to enter •the area code.
- → Press  $\boxed{\subset}$ .
	- To end the call, press **F.**
	- After you enter a phone number, you can add 184 or 186 to the phone number as follows:
		- $\blacktriangleright$ Press  $\lceil \blacksquare \rceil$  (Call).
		- $\rightarrow$  Use  $\uparrow$  to select *Add Special No*. and then press  $\blacksquare$  (OK).
		- $\rightarrow$  Use  $\left[\frac{1}{2}\right]$  to select 184 or 186 and then press  $\left[\frac{1}{2}\right]$  (Add).
		- *184*: When you do not want to inform the other party of your phone number.
		- *186*: When you want to inform the other party of your phone number.

### **Making an International Call**

#### **001 International Call Service**■

Available without any additional application. Example: To call 212-123-△△△△ in the USA

#### **Enter the access code, a country code, area code**  and phone number, and then press  $\boxed{C}$ .

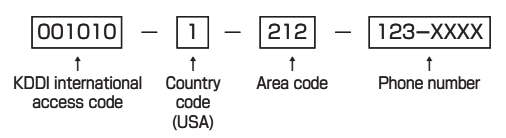

- International call charges are billed together with monthly local call charges.
- For more information on 001 International Call Service, dial either of the following numbers: From au cell phones (toll-free):

**157** (area code not required) From fixed-line phones (toll-free):

#### **0077-7-111**

(Open 9:00 to 20:00 everyday)

### **Answering a Call**

#### **To answer a call, press**  N**.**

• To end the call, press **F** 

#### **Display When a Call is Received**

The phone number of the caller appears.

If the caller's phone number and name are in the phone book, the name is also displayed.

When the phone number of the caller is not displayed, one of the following indicators may appear.

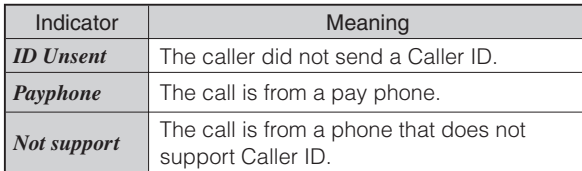

### **Missed Call Notification**

If you did not answer a call, and *Missed Call* are displayed to let you know that you missed a call.

To check the caller's phone number, use  $\sqrt{\phantom{a}}$  to select Missed Call and then press (Select). You can then return the call (see the procedure on the right).

### **Returning a Call ( Outgoing History/ Incoming History)**

Example: Returning a call to a phone number in the incoming history

#### **When the standby screen is displayed, press**  l**.**

- Press  $\Box$  while the standby screen is displayed to display the Outgoing History screen.
- $\rightarrow$  **Use**  $\left[ \begin{array}{c} \uparrow \\ \downarrow \end{array} \right]$  to select the phone number you want to call and then press **in (Detail)**.
	- Press  $\blacksquare$  to display the Outgoing History screen.

#### $\blacktriangleright$  Press  $\boxed{\subset}$ .

• The cell phone can store up to 50 phone numbers in each of the incoming and outgoing history.

### **One-ring Calls**

### ■ What is a One-ring Call?

A one-ring call is a call from an unknown caller that only rings once, causing it to be stored in the incoming history. One-ring calls are often used to get you to return the call, which will connect you to a dating service or some other service that charges you at high rates.

#### ■ One-ring Indicator

 $\blacksquare$  indicator (red) on the Incoming History screen indicates you have received a one-ring call (a call rang for three seconds or shorter). Be careful when you return a call to an unknown caller.

### **Adjusting the Earpiece Volume during a Call**

#### **During a call, use**  $\left| \cdot \right|$ **.**

- $\bullet$   $\Box$ : Increases the volume.
- $\bullet$   $\Box$ : Decreases the volume.
- **⇒** Press (OK).

### **Turning On Manner Mode**

#### **When the standby screen is displayed, hold down**  ( **for at least one second.**

This turns on manner mode, and displays  $\mathbb{Q}$ ,  $\mathbb{N}$  and  $\mathbb{N}$  on the standby screen. This also turns on Answer memo, which is indicated by  $\mathbb{P}$  on the standby screen.

### ■ Turning Off Manner Mode

When the standby screen is displayed, hold down  $\left[4, 6\right]$  for at least one second.

Turning off manner mode causes  $\mathbb{Q}$ ,  $\mathbb{N}$  and  $\mathbb{N}$  to disappear from the standby screen. Answer memo is also turned off, which is indicated by  $\mathbb{P}$  disappearing from the standby screen.

• Even in manner mode, the cell phone still emits a sound when autofocusing, a shutter sound when you take a photo.

### **Changing the Incoming Ring Tone**

When the standby screen is displayed, press  $\blacksquare$ .

- **→ Use**  $\bigoplus$  **to select** *Func/Settings* and then press c **(Select).**
- **→ Use**  $\left[ \frac{1}{2} \right]$  to select *Sound/Vib/Lamp* and then press  $\boxed{\blacksquare}$  (Select).
- **→ Use**  $\left\downarrow$  **to select** *Incoming Setup* **and then press** c **(Select).**
- $\rightarrow$  **Use**  $\left\{ \right. \right\}$  to select *Incoming Call* and then press c **(Select).**
- $\rightarrow$  **Use**  $\left[\frac{1}{2}\right]$  **to select <sub></sub>**  $\triangleright$  **(Ringtone) and then press** c **(Select).**
- $\rightarrow$  Use  $\left[\frac{1}{r}\right]$  to select *Original* and then press c **(Select).**
- $\rightarrow$  **Use**  $\left[ \cdot \right]$  to select a ring tone and then press c **(Set).**

The incoming ring tone is set.

- If you press  $\boxed{m}$  (Play), the tone plays.
- **⇒** Press *<u>p*<sub>1</sub> (OK)</u>.

#### **Adjusting the Incoming Ring Tone Volume**

**When the standby screen is displayed, press**  $\blacksquare$ **.** 

- **→ Use**  $\bigcirc$  **to select** *Func/Settings* and then press c **(Select).**
- **→ Use**  $\begin{bmatrix} \cdot \\ \cdot \end{bmatrix}$  **to select** *Sound/Vib/Lamp* and then **press**  c **(Select).**
- **→ Use**  $\begin{bmatrix} \cdot \end{bmatrix}$  **to select** *Incoming Setup* and then press c **(Select).**
- $\rightarrow$  **Use**  $\left[ \begin{array}{c} \leftarrow \end{array} \right]$  to select *Incoming Call* and then press c **(Select).**
- **→ Use**  $\left| \cdot \right|$  **to select**  $\left\| \right\|$  **(Ringtone Volume) and then press**  c **(Select).**
- $\rightarrow$  Use  $\left[\frac{1}{2}\right]$  to adjust the volume and then press c **(Set).**
	- $\bullet$  Each press of  $\Box$  changes the volume one step.

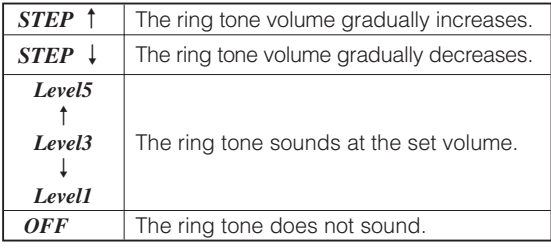

### **Turning On the Answer Memo**

#### **When the standby screen is displayed, hold down**

**FORTHER FIGHT AT LEAST ONE SECOND.** 

is displayed on the standby screen.

#### ■ Turning Off the Answer Memo

When the standby screen is displayed, hold down **WAGE for** at least one second. The answer memo is turned off and disappears from the standby screen.

- The cell phone can record a maximum of ten messages, each up to 60 seconds long.
- Answer memo is a function that automatically answers calls and allows callers to record messages. Use the Answering Service (Voice Mail) when your phone is turned off or when you are in a location where a signal cannot be received.

#### **Playing a Message** ■

**If a message is recorded,** *Answer Memo* **appears on the standby screen.**

- $\rightarrow$  **Use**  $\rightarrow$  to select *Answer Memo* and then press c **(Select).**
- $\rightarrow$  **Use**  $\left\lfloor \frac{1}{2} \right\rfloor$  to select the message you want to play **and then press e** (Play).
	- To stop playing the message, press  $\blacksquare$  (Stop)

**⇒** Press <u>71</u> (OK).

#### **Deleting a Message** ■

**When the standby screen is displayed, press**  $\boxed{\text{M77/AE}}$ **.** 

- $\rightarrow$  **Use**  $\left[ \begin{array}{c} \leftarrow \end{array} \right]$  to select *Answer Memo* and then press c **(Select).**
- $\rightarrow$  **Use**  $\left\lceil \frac{1}{2} \right\rceil$  to select *Answer Memo List* and then press **c** (Select).
- $\rightarrow$  **Use**  $\left[ \begin{array}{c} \leftarrow \\ \leftarrow \end{array} \right]$  to select the message you want to **delete and then press**  $\boxed{\text{min}}$  **(SubMenu).**
- $\rightarrow$  **Use**  $\left[\frac{1}{2}\right]$  to select *Delete* and then press c **(OK).**
- $\rightarrow$  Use  $\left[\frac{1}{b}\right]$  to select *Delete One* and then press c **(OK).**
- $\blacktriangleright$  Use  $\begin{bmatrix} \cdot \end{bmatrix}$  to select *YES* and then press  $\blacksquare$  (OK).

# **Global Function**

The cell phone supports Global Passport CDMA services. You can use your cell phone overseas without any additional application.

### **Setting the Area**

When the standby screen is displayed, press  $\blacksquare$ .

**→ Use**  $\overline{\mathbf{Q}}$  **to select** *Global Function* and then **press**  c **(Select).**

Precautions are displayed.

- $\rightarrow$  **Check the precautions and then press (OK).**
- $\rightarrow$  **Use**  $\left[ \begin{array}{c} \leftarrow \end{array} \right]$  to select *Area Setting* and then press c **(Select).**
- $\rightarrow$  Use  $\left[\frac{1}{2}\right]$  to select *Overseas* and then press c **(Select).**
- $\rightarrow$  Use  $\begin{bmatrix} 1 \\ 2 \end{bmatrix}$  to select *YES* and then press  $\begin{bmatrix} 0 \\ 0 \end{bmatrix}$  (OK).
- Some functions are not available when *Area Setting* is not set to *Japan*.

### **Obtaining the Latest PRL (Preferred Roaming List)**

Manually update and set the PRL (preferred roaming list) before traveling abroad.

When the standby screen is displayed, press  $\blacksquare$ .

- → Use  $\bigoplus$  to select *Global Function* and then **press**  c **(Select).** Precautions are displayed.
- **Check the precautions and then press**  ➡c **(OK).**
- $\rightarrow$  **Use**  $\left[ \frac{1}{2} \right]$  to select *PRL Setting* and then press c **(Select).**
- $\rightarrow$  **Use**  $\left\lfloor \frac{1}{2} \right\rfloor$  to select *PRL Manual Update* and then **press**  c **(Select).**

The cell phone connects to the server.

**⇒ Use**  $\left[ \frac{1}{2} \right]$  **to select** *PRLダウンロード* **(Download PRL) and then press**  c **(**ダウンロード **[Download]).**

The latest PRL is downloaded.

- The PRL (preferred roaming list) is the area information of overseas carriers offering international roaming service in partnership with KDDI (au).
- To obtain (download) the PRL, you need to subscribe •to EZweb and make initial settings (see page 10) while in Japan.

#### **Calling Japan from Overseas**

**When the standby screen is displayed, use**  $\boxed{O}$ 

- **to** 9 **to enter a phone number.**
- **⇒** Press (Call).
- $\rightarrow$  **Use**  $\left[ \begin{array}{c} \leftarrow \end{array} \right]$  to select *Voice Call* and then press c **(OK).**
- $\rightarrow$  Use  $\left[\frac{1}{2}\right]$  to select *Call to Japan* and then press c **(OK).**
- **→ Press (Call).**
- When you make an international call from Japan to a •Global Passport CDMA-compatible cell phone, you can do it in the same way as making domestic calls within Japan.

### **Character Input**

### **Character Entry Modes**

When a character entry screen is displayed, you can select a character entry mode if you press  $\Box$  (ChrTyp)

#### **Menu Items**

- 漢 : Kanji conversion mode
- カ : Double-byte katakana mode
- カナ : Single-byte katakana mode
- A : Double-byte alphanumeric mode
- aA : Single-byte alphanumeric mode
- 1 : Double-byte number mode
- 12 : Single-byte number mode
- Each time you press  $|\mathbf{m}|$  (ChrTyp), the character entry mode changes in following order: Alphanumeric → Number <sup>→</sup> Kanji conversion → Katakana →Alphanumeric...
- The character entry mode that you can select is different depending on the current character entry screen.

### **Entering Alphanumeric Characters**

You can use the keys  $\boxed{1}$  to  $\boxed{O}$  to enter characters.

More than one character is assigned to each key. The following table shows the key assignment for entering characters

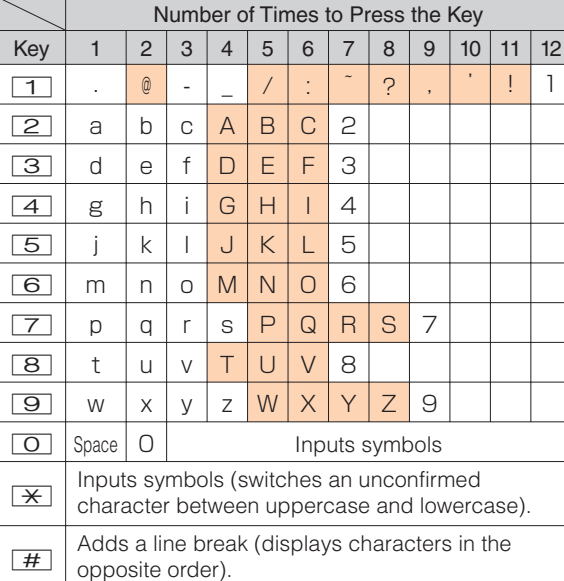

When you change your e-mail address, you cannot use the characters in ■ for the account name (part of the address to the left of @).

#### ■ Entering Two or More Characters **Assigned to the Same Key**

After you enter the first character, press  $\Box$  and then enter the next character.

#### **Deleting Characters**

To delete one character at a time, move the cursor to the character you want to delete and then press  $[100]$ . To delete all characters to the right of the cursor, hold down  $\sqrt{2}$  for at least one second. If there are no characters to the right of the cursor, holding down  $\boxed{277 \times 5}$  for at least one second will delete all the characters.

#### **Starting a New Line**

Press  $\boxed{H}$ .

• Certain functions such as C-mail do not support entering new lines.

### **Entering E-mail Addresses**

#### ■ E-mail Address Compatible Characters

- Before you enter an e-mail address, switch to the Singlebyte alphanumeric mode.
- When changing your e-mail address, you can enter up to 30 single-byte alphanumeric and symbol characters for the account name (part to the left of @). Note the following:
	- Uppercase characters cannot be used.
	- Period (.) or zero (0) cannot be used as the first character.

#### ■ How to Enter E-mail Addresses

Example: Entering "taro.23@kddi.co.jp"

#### **Enter "taro.23".**

- $t$ : Press  $\boxed{8}$  once.
- a: Press  $\boxed{2}$  once.
- $r:$  Press  $\boxed{7}$  three times.
- o: Press  $\boxed{6}$  three times.
- $\therefore$  Press  $\boxed{1}$  once.
- 2: Press  $\boxed{2}$  once and then  $\boxed{\#}$ .
- 3: Press  $\boxed{3}$  once and then  $\boxed{\#}$ .
- **Enter "@".**➡

 $@:$  Press  $\boxed{1}$  twice.

- $\rightarrow$  **Enter "kddi" and then press (OK).** 
	- $k$  Press  $\boxed{5}$  twice
	- d: Press  $\boxed{3}$  once and then  $\boxed{7}$ .
	- d: Press  $\boxed{3}$  once.
	- $i$ : Press  $\boxed{4}$  three times.

Character Input

Character Input

**Press** % **(SubMenu).**  ➡

- $\rightarrow$  **Use**  $\left[ \frac{1}{2} \right]$  to select *Phrase* and then press c **(OK).**
- $\rightarrow$  **Use**  $\left[\frac{1}{2}\right]$  to select *Internet* and then press c **(Select).**
- $\blacktriangleright$  Use  $\left[\frac{1}{\epsilon}\right]$  to select *.co.jp* and then press c **(Select).** ".co.jp" is entered.

### **Entering Pictograms/Symbols/ Face marks**

Example: Entering pictograms

**When a character entry screen is displayed, press**  R**.**

- $\rightarrow$  **Use**  $\odot$  **to select the pictogram you want to** enter and then press  $\boxed{\blacksquare}$  (OK).
	- You can enter pictograms consecutively if you press  $\boxed{77}$  (Repeat) instead of  $\boxed{)}$  (OK).
- Each time you press  $\mathbf{E}$  in the character entry screen, the character entry mode changes in following order: Pictograms → Decoration-Emojis → Symbols → Face marks → Alphanumeric...
- You can switch categories of pictograms, decorationemojis or face marks by pressing  $\boxed{\frac{1}{1} \times 1}$  on each selection screen.

### **Phone Book**

### **Saving a Phone Book Entry**

**When the standby screen is displayed, hold down**  & **for at least one second.**

- $\rightarrow$  Use  $\left[\frac{1}{N}\right]$  to select  $\frac{NA}{ME}$  *[Name]* and then press c **(Select).**
- $\rightarrow$  **Enter a name and then press (OK).** The <sup>Re</sup> *[Reading]* for the name is entered automatically.
- $\rightarrow$  Use  $\left[\frac{1}{2}\right]$  to select *iii [Phone No.1]* and then press  $\boxed{\blacksquare}$  (Select).

#### $\rightarrow$  **Enter a phone number and then press ■ (OK).**

• If the phone number is for a fixed-line phone, enter the phone number starting with the area code.

#### $\rightarrow$  **Use**  $\left\lceil \frac{1}{2} \right\rceil$  to select a phone number type and then press  $\blacksquare$  (Select).

- Follow the next step to enter an e-mail address. If you do not want to enter an e-mail address, press  $77$  (Reg).
- $\rightarrow$  Use  $\left[\frac{1}{2}\right]$  to select  $\left[\frac{1}{2}\right]$  *[E-mail Address1]* and then **press • (Select).**
- **Enter an e-mail address and then press**  ➡ c **(OK).**
- $\rightarrow$  **Use**  $\left[\frac{1}{2}\right]$  to select an e-mail address type and then press **iii** (Select).
- The phone book can store up to 1,000 entries.
- The cell phone automatically saves an entry to the lowest available memory number from 000 to 999.
- You can save three phone numbers and three e-mail addresses for each phone book entry.
- You can also assign a group No., and enter birthday, address, and other information.

### **Dialing from the Phone Book**

When the standby screen is displayed, press  $\boxed{\Box}$ .

- **→ Use**  $\bigodot$  **to select the entry containing the phone number you want to dial and then press**  c **(Detail).**
- $\rightarrow$  Use  $\left\lfloor \frac{1}{2} \right\rfloor$  to select the phone number and then press  $\boxed{\blacksquare}$  (Select).
- $\rightarrow$  Use  $\left[\frac{1}{\bullet}\right]$  to select *Voice Call* and then press c **(OK).**

#### **Editing Phone Book Entries**

When the standby screen is displayed, press  $\boxed{1}$ .

- $\rightarrow$  **Select an entry and press (Detail).**
- **⇒** Press  $\Box$  (Edit).
- $\rightarrow$  **Edit the contents and then press**  $\boxed{77}$  (Reg).
- $\rightarrow$  Use  $\begin{bmatrix} 1 \\ 1 \end{bmatrix}$  to select *Overwrite* and then press c **(OK).**

26**➡ Press 77 (Reg).** 

### **Saving a Phone Number from the Incoming or Outgoing History**

Example: Saving a phone number from the incoming history to the phone book

**When the standby screen is displayed, press**  land use  $\left\lfloor \frac{1}{x} \right\rfloor$  to select the phone number you want **to save.**

- **Press**  % **(SubMenu).** ➡
- $\rightarrow$  Use  $\left[\begin{array}{c} \bullet \\ \bullet \end{array}\right]$  to select *Reg to Adrs Book* and then **press**  c **(OK).**
- $\rightarrow$  **Use**  $\left\lfloor \frac{1}{2} \right\rfloor$  to select *Register New* and then press c **(Select).**
- $\rightarrow$  **Use**  $\left\lfloor \frac{1}{b} \right\rfloor$  to select a phone number type and **then press**  c **(Select).**
	- For details on saving a phone book entry, see page 26.

### **Mail**

### **Using E-mail**

To use e-mail, you need to apply for an EZweb subscription. If you did not apply for an EZweb subscription at the time of purchase, contact an au shop or the au Customer Service Center. Also, before use, you need to configure initial settings.

You can send and receive e-mail with other cell phones that support e-mail, and with PCs. In addition to text messages of up to 5,000 double-byte (or 10,000 singlebyte) characters, you can also send photos and movies by e-mail.

- The packet communication charge for sending and receiving e-mail applies to the amount of data sent and received.
- You can send an e-mail message to up to 30 different addresses at one time.
- You can send up to 1,000 e-mail messages per day (a message with multiple recipients is counted as more than one message).
- Sending and receiving e-mail messages that include attachment data may take a while.

#### **Creating and Sending E-mail Messages**

When the standby screen is displayed, press  $\boxed{\heartsuit}$ .

- $\rightarrow$  **Use**  $\left[ \frac{1}{2} \right]$  to select *Create New* and then press c **(Select).**
- $\rightarrow$  **Use**  $\begin{bmatrix} \uparrow \\ \downarrow \end{bmatrix}$  to select *Address* and then press c **(Select) twice.**
- $\rightarrow$  **Use**  $\left[ \begin{array}{c} \leftarrow \end{array} \right]$  to select *Address Book* and then press c **(Select).**
- → Use  $\bigcirc$  to select a phone book entry and then press **i** (Detail).
- $\rightarrow$  **Use**  $\left[\frac{1}{2}\right]$  to select an address and then press c **(Select).**
- **⇒** Press  $\Box$  (OK).
- $\rightarrow$  Use  $\left[\frac{1}{r}\right]$  to select *Subject* and then press c **(Select).**
- $\rightarrow$  **Enter a subject and then press (OK).** 
	- You cannot enter single-byte katakana characters or a new line in a subject.
- $\blacktriangleright$  Use  $\left[\begin{matrix} 1 \\ 1 \end{matrix}\right]$  to select *Text* and then press c **(Select).**
- $\Rightarrow$  Enter text and then press  $\boxed{\bullet}$  (OK).
	- You cannot enter single-byte katakana characters
- **⇒** Press  $\boxed{\Box}$  (  $\boxed{\frown}$  Send).

### **Reading Received E-mail Messages**

**When you receive an e-mail message,** *E-mail* **appears on the standby screen.**

- $\blacktriangleright$  Use  $\boxed{\cdot}$  to select *E-mail* and then press c **(Select).**
- **→ Press (Select).** 
	- : Indicates a read message. •
	- **i** indicates an unread message.
- $\rightarrow$  Use  $\left[\frac{1}{2}\right]$  to select the new message and then press **c** (Select).

#### ■ Reading an E-mail Message from the E-mail Menu

When the standby screen is displayed, press  $\boxed{\blacksquare}$  to display the E-mail menu, use  $\Box$  to select *Inbox* and then press  $\Box$  (Select).

For subsequent operations, see "Reading Received E-mail Messages" above.

### **Reading an E-mail Message with an Attached Photo or Movie**

Example: Viewing an attached photo

#### **Display the e-mail message that has an attached photo (above).**

 $\rightarrow$  **Use**  $\left[\frac{1}{2}\right]$  to select the file name and then press c **(Select).**

- $\rightarrow$  **Use**  $\left[ \frac{1}{2} \right]$  to select the file name and then press c **(Receive).**
- **⇒** Press (Play).
	- Selecting the file name or pressing  $\blacksquare$  (Receive) may be unnecessary for some files to be displayed, depending on the file size.

### **Replying to Received E-mail Messages**

When the standby screen is displayed, press  $\vert \heartsuit \vert$ .

- $\blacktriangleright$  Use  $\left[\frac{1}{\epsilon}\right]$  to select *Inbox* and then press c **(Select).**
- **➡ Press (Select).**
- $\rightarrow$  **Use**  $\left\lceil \frac{1}{2} \right\rceil$  to select the message you want to reply to and then press **c** (Select).
- **⇒** Press **a** (Reply). "Re:" is prefixed to the subject, and the text of the message is quoted.
- **→ Refer to "Creating and Sending E-mail Messages" (page 28) for subsequent operations.**

### **Rejecting Spam**

Setting mail filters to reject spam is recommended. The  $H\rightarrow \mathbb{R}$  /  $\mathbb{R}$  (Supportive Settings) helps you to set mail filters easily by answering questions that appear on the screen.

#### ■ Setting Mail Filters

Example: Connecting to サポート設定 (Supportive Settings)

#### When the standby screen is displayed, press  $\boxed{\boxtimes}$ .

- **→ Use**  $\begin{bmatrix} \cdot \end{bmatrix}$  **to select** *E-mail Setup* and then press c **(Select)***.*
- **→ Use**  $\begin{bmatrix} \cdot \\ \cdot \end{bmatrix}$  **to select** *Mail Filter* and then press c **(Select)***.*
- **→ Use**  $\left[ \frac{1}{2} \right]$  **to select**  $\overline{X}$  **(Next) and then press** c **(Select).**
- $\rightarrow$  Use  $\begin{bmatrix} \cdot \\ \cdot \end{bmatrix}$  to select the input box and then press c **(Input).**
- **Enter your security code and then press**  ➡c **(OK).**
- **→ Use**  $\binom{•}{•}$  **to select** *送信* **(Send) and then press** c **(Select).**
- **⇒ Use ີ i** to select  $\forall \pi \negthinspace \negthinspace \vdash E \exists \Xi$  (Supportive Settings) and then press **i** (Select).

### **カンタン設定 ( Simple Settings)**

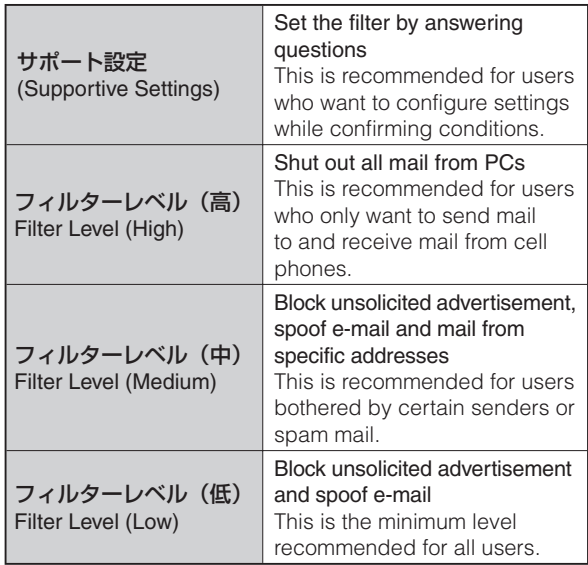

• You can also prevent spam by changing your e-mail address. For details on changing your e-mail address, see page 14.

### **Using C-mail**

C-mail is a service that uses phone numbers as addresses to exchange messages between au cell phones that support C-mail. A C-mail message can contain up to 50 double-byte (or 100 single-byte) characters.

• The C-mail send charge applies when sending C-mail

### ■ C-mail Safety Block

C-mail safety block is a function that allows you to reject C-mails that include URLs (http:// $\triangle \triangle \triangle$ , https:// $\triangle \triangle \triangle$ ) or phone numbers in the C-mail message text.

C-mail safety block is valid by default. Cancel the setting if you want to receive C-mails that include URLs and phone numbers in the message text.

### **Creating and Sending C-mail Messages**

**When the standby screen is displayed, hold down**  L **for at least one second.**

- $\rightarrow$  Use  $\left[\begin{matrix} 1 \\ 1 \end{matrix}\right]$  to select *Create New* and then press c **(Select).**
- $\rightarrow$  Enter text and then press  $\boxed{\bullet}$  (OK).
- $\rightarrow$  **Use**  $\left\{ \right\}$  to select *2* [Address] and then press c **(Edit).**
- $\blacktriangleright$  Use  $\lceil \frac{1}{2} \rceil$  to select *Quote Adrs Book* and then  $pres \nightharpoonup (OK).$
- **→ Use**  $\bigcirc$  **to select a phone book entry and then** press **i** (Detail).
- $\rightarrow$  **Use**  $\left\lfloor \frac{1}{b} \right\rfloor$  to select a phone number and then press **c** (Select).
- **→ Press A** (Send).

#### **Reading Received C-mail Messages**

**When you receive a C-mail message,** *C-mail* **appears on the standby screen.**

- $\rightarrow$  Use  $\overline{\phantom{a}}$  to select *C-mail* and then press c **(Select).**
- **⇒** Press (Select).
	- **e**: Indicates a read message
	- s: Indicates an unread message.
- $\rightarrow$  **Use**  $\left\lfloor \frac{1}{2} \right\rfloor$  to select the new message and then  $pres \nightharpoonup (View).$

#### ■ Reading a C-mail Message from the C-mail Menu

When the standby screen is displayed, hold down  $\boxed{\infty}$  for at least one second to display the C-mail menu, use  $\left\lceil \frac{1}{r} \right\rceil$  to select *Inbox* and then press  $\Box$  (Select).

For subsequent operations, see "Reading Received C-mail Messages" above.

### **Camera**

Your cell phone has a CMOS camera with 5.14 effective megapixels for shooting photos and movies. You can use the self-timer and autofocus.

Shot images can be used for the standby screen, and attached to e-mail messages.

### **Photo Taking Tips**

When taking photos, position the cell phone so that  $\mathbb{R}^n$  is not displayed upside down or inclined. Frame the subject within the display and hold the cell phone steady to avoid shaking.

#### ■**Portrait Position**

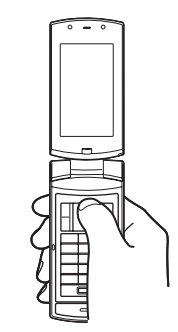

#### **Landscape Position**

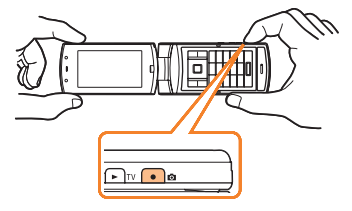

### **About Photo Modes**

The following modes are available for taking photos. W.paper (FullWide) is set for W.paper mode and 5M is set for DSC mode at the time of purchase.

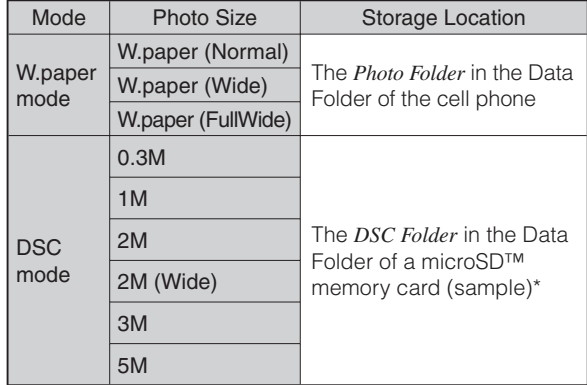

\* When a microSD™ memory card (sample) is not inserted, the files are saved to the Data Folder of the cell phone.

• Take care not to cover the lens with a strap or finger.

#### **Taking a Photo**

**When the standby screen is displayed, hold down** 

) **for at least one second.**

The monitor screen appears.

**→ Point the AF frame at the subject,** 

**press**  ) **halfway/** R **(AFlock) to focus and then press**  ) **fully/** c **(Shoot).**

The shutter clicks, and the preview screen is displayed.

#### ■ Saving a Photo

Press  $\Box$  (Save)/  $\Box$  **a** on the preview screen.

• If you do not want to save the photo, press **purist**  $\boxed{\mathbf{m}}$  (Reshot) in the preview screen.

### **Viewing Photos**

When the standby screen is displayed, press  $\blacksquare$ .

- **→ Use**  $\bigcirc$  **to select** *Data Folder* and then press c **(Select).**
- **→ Use**  $\begin{bmatrix} \cdot \end{bmatrix}$  **to select** *Photo Folder* **and then press** c **(Select).**
- $\rightarrow$  **Use**  $\begin{bmatrix} \cdot \\ \cdot \end{bmatrix}$  to select a folder and then press c **(Select).**

 $\rightarrow$  **Use**  $\left[ \begin{array}{c} \leftarrow \\ \leftarrow \end{array} \right]$  to select the photo you want to view **and then press**  $\blacksquare$  (Select).

### **EZweb**

EZweb is an information service that allows you to enjoy browsing the Internet on your cell phone. You can also download Chaku-Uta-Full®, Chaku-Uta®, news, and other contents from web pages.

To use EZweb, you need to apply for an EZweb subscription. If you did not apply for an EZweb subscription at the time of purchase, contact an au shop or the au Customer Service Center. Also, before use, you need to configure initial settings.

- The packet communication charge for EZweb connection applies to the amount of data sent and received, not to the length of time connected.
- In addition to communication charges, some sites charge for providing information.

#### **Accessing Sites**

#### ■ Viewing the au one Top

You can access EZweb from the au one Top. A variety of useful and fun sites are available on EZweb. When the standby screen is displayed, press  $\boxed{E}$ , use  $\boxed{\cdot}$  to select *Top Menu/Search* and then press  $\boxed{\cdot}$  (Select).

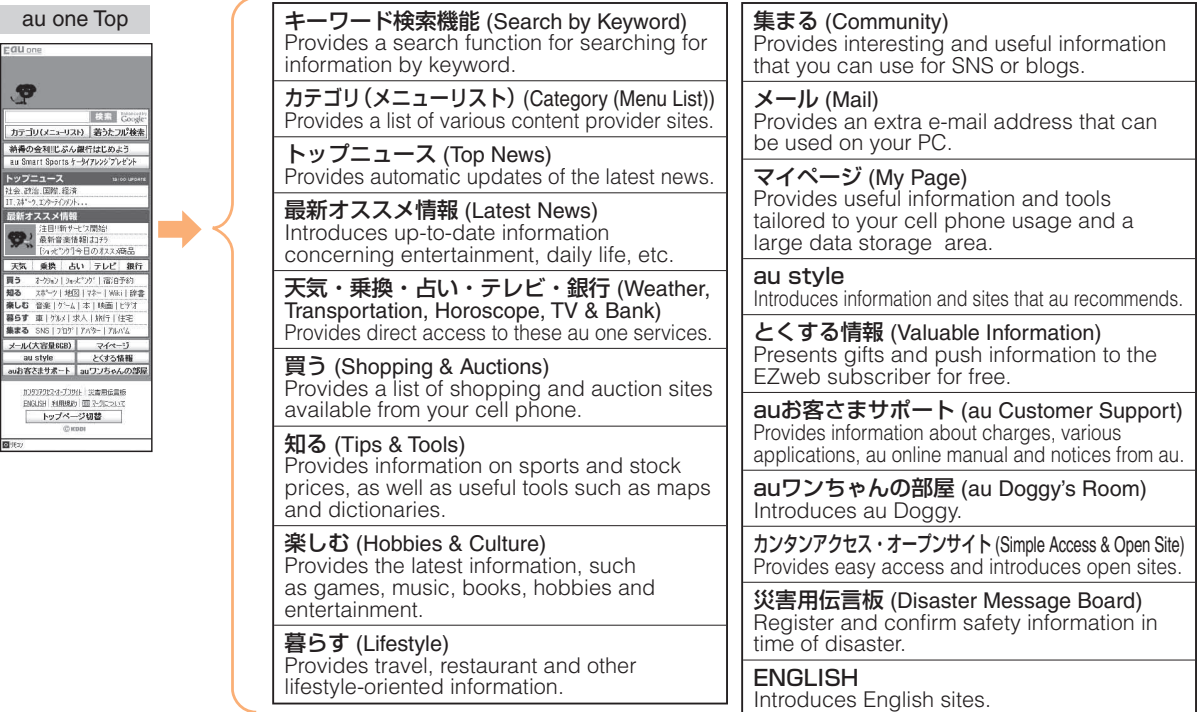

#### ■ Basic Operations

Use  $\Box$  to select the site you want to access and then press  $\Box$  (Select).

Press  $\boxed{\infty}$  or  $\boxed{\text{max}}$  to return to the previous screen. Hold down either key for at least one second to return to the au one Top.

The following describes the basic operations that are available while accessing sites.

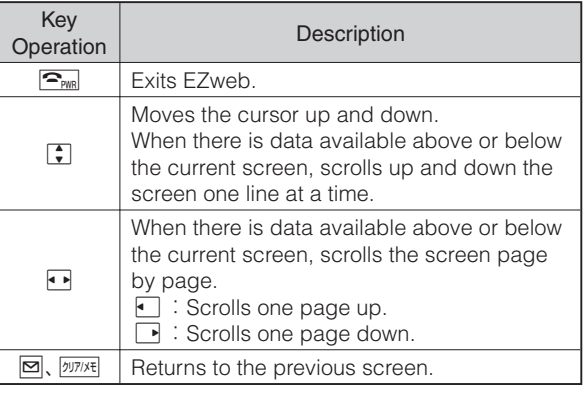

### **Bookmarking Frequently Accessed Pages**

#### **When the page you want to bookmark is displayed, press** % **(BrowserMenu).**

- $\rightarrow$  **Use**  $\left[ \frac{1}{2} \right]$  to select *New bookmark* and then press c **(OK).** 
	- Some pages cannot be bookmarked.
- **⇒** Press *<sup>77</sup>* (Reg). The displayed page is bookmarked, and its title and URL are added to the Bookmark.
	- The Bookmark can contain up to 100 titles and URLs

### **Viewing Bookmarked Pages**

**When the standby screen is displayed, press <b>E** and then use  $\overline{\bullet}$  to select *EZweb*.

- $\rightarrow$  Use  $\left[\frac{1}{2}\right]$  to select *Bookmark(s)* and then press c **(Select).**
- $\rightarrow$  **Use**  $\left[\frac{1}{2}\right]$  to select the bookmark for the page **you want to view and then press • (Connect).** The cell phone connects to the site.

### **Checking Charges**

When the standby screen is displayed, press  $\blacksquare$ .

- **→ Use**  $\bigoplus$  **to select** *Func/Settings* and then press c **(Select).**
- **→ Use**  $\begin{bmatrix} \cdot \end{bmatrix}$  **to select** *Time/Toll/Sub* and then press c **(Select).**
- $\rightarrow$  **Use**  $\left[ \begin{array}{c} \leftarrow \\ \leftarrow \end{array} \right]$  to select *Inquire Toll* and then press c **(Select).**
- $\rightarrow$  Use  $\begin{bmatrix} \cdot \\ \cdot \end{bmatrix}$  to select *YES* and then press  $\begin{bmatrix} \cdot \\ \cdot \end{bmatrix}$  (OK).
	- Select the item you want to check and then follow the on-screen instructions.

### **Downloading Chaku-Uta-Full ®/ Chaku-Uta®**

**When the standby screen is displayed, press**  R**and then use**  $\bullet$  **to select** *EZweb*.

- **→ Use**  $\begin{bmatrix} \cdot \\ \cdot \end{bmatrix}$  **to select** *Top Menu/Search* and then **press**  c **(Select).**
- **Use**  j **to select** カテゴリ(メニューリスト)➡**(Category (Menu List)) and then press • (OK).**
- **⇒ Use ├ to select** *着うた* **(Chaku-Uta®) or** *着うた* フル・ビデオクリップ **(Chaku-Uta-Full ®** ・**Video Clip) and then press**  c **(Select).**
- $\rightarrow$  **Use**  $\left\lfloor \frac{1}{2} \right\rfloor$  to select the site you want to access **and then press e** (Select).
- $\rightarrow$  **Follow the on-screen instructions to select and download a data.**
	- Fee-based information sites require entry of EZ password or Premium EZ password. Follow the onscreen instructions to enter either password. See page 15 for details.

#### **→ Download is completed.**

• Downloaded data is saved automatically to the Data Folder

#### **→ Press 回 (Play).**

The downloaded Chaku-Uta-Full® or Chaku-Uta® plays.

• This procedure is only an example for the purpose of explanation and may differ from actual procedures. Follow the instructions on the site from which you want to download the data.

### **EZ News EX**

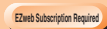

Use the EZ News EX to display the latest news, weather forecast, horoscope and others that are delivered free of packet communication charges on the standby screen. You can view detailed information on a news item or weather forecast by selecting the ticker field or info pane.

You must fill out an application and pay information charges to use all of the EZ News EX services.

You can use the EZ News EX by making a few simple settings following the EZweb initial setup.

### **Basic Operations**

#### When the standby screen is displayed, press  $\Box$ **to select the ticker field.**

You can view detailed information on a news item or weather forecast.

- You can also select the info pane.
- The EZ News EX information is automatically received at no charge. Note, however, that packet communication charges may be incurred for manual updates and connecting to EZweb sites. In this case, a confirmation screen for network connection is displayed.
- The EZ News EX information is updated at regular time  $intervals.$  P appears while receiving information.

### **Setting EZ News EX**

The EZ News EX is available free of charge. You have only to make a few simple settings. After following the procedure in "Initial Setup of E-mail and EZweb" on page 10, configure EZ News EX settings. If you did not configure the EZ News EX settings at the time of the initial setup, follow the steps below.

#### **When the standby screen is displayed, select the ticker field and then press**  $\boxed{\blacksquare}$  **(OK).**

#### $\rightarrow$  **Follow the on-screen instructions.**

The setup procedure is completed.

• When the standby screen returns, a message asking you to wait for a while until the next update takes place appears in the ticker field.

#### ■ Canceling EZ News EX

**When the standby screen is displayed, select the ticker field and then press**  $\blacksquare$  **(News).** 

- ➡ Press <u>网</u> (サブメニュー [Submenu]), use <mark>:</mark> **to select** サービス利用設定変更・解除 **(Service Settings/Cancellation) and then press**  c **(**選択 **[Select]).**
- **→ Use ◯ to select サービス利用解除 (Service Cancellation) and then press**  c **(**選択 **[Select]).**
- $\rightarrow$  **Follow the on-screen instructions.**
- Changing the Reception Settings for **EZ News EX Information**

You can change the ring tone, vibrator and lamp settings under M216 *NewsFlash Receive* for reception of EZ News EX information.

If you do not want the ring tone to sound when receiving EZ News EX information, set the volume to *OFF*.

## **EZ Navi**

**EZweb Subscription Required**

Using GPS (Global Positioning System), EZ Navi provides useful positional information services.

#### When the standby screen is displayed, press  $|\mathbb{E}|$ and then use  $\overline{\bullet}$  to select *EZnavi*.

- The packet communication charges for using EZ Navi services apply to the amount of data sent and received. Some services may require a separate information fee.
- Before using EZ Navi, you must configure initial settings of EZweb (page 10).

#### **Passenger Seat Navi for People in the Passenger Seat to Check the Route**

Passenger Seat Navi guides the passengers to the destination with the best route using voice and map.

Drivers are not allowed to use Passenger Seat Navi.

### **Security Navi to Check Where Your Kids Are**

The Security Navi application is made up of the following three functions:

いつでも位置確認 (Auto Position Search [monthly charge]), エリア通知 (Area Message [no monthly charge]),

位置確認メール (Position Search Mail [no monthly charge])

Using these functions, you can check the position of an au cell phone that supports Security Navi; and automatically send a notification to the specified au cell phones when you enter (or are in) or leave (or are no longer in) the set area within a predetermined period of time.

### **EZ Navi Walk for When You Go Out**

Displays various useful menu items for when you are out. There are two menu modes: the Full Mode menu for those who want to use all the convenient functions including the latest features, and the Simple Mode menu with limited functions allowing you to use the service with simple operation.

The following table describes the Full Mode menu.

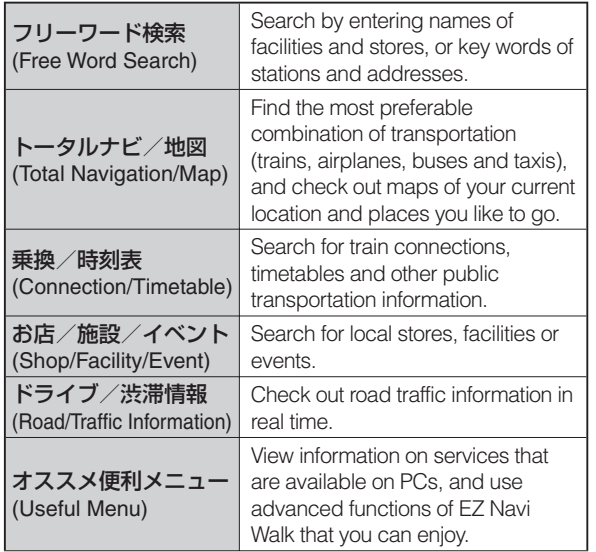

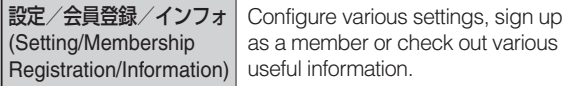

• Some of the menu options require a monthly charge.

### **Map of Your Current Location**

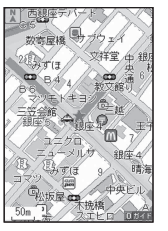

★ represents your initial location. As you start moving, changes of your location are tracked by continuous positioning and indicated in real time by  $\frac{100}{100}$ .

The 現在地の地図 (Map of Your Current Location) option displays the current map in real time.

### **3D Navi**

Shows a 3D view at guidance points and around the destination area.

#### **Evacuate Navi to Guide You Home or to Nearby Evacuation Areas during Disasters**

Nearby public evacuation areas or the direction to your home can be determined using the map data pre-installed on the cell phone (避難所マップ [Evacuate Area Map]). Other useful contents can be downloaded from the 災害時 $\pm$  /  $\pm$  (Evacuate Navi) section of the EZweb site.

- Some contents require a monthly charge.
- Use the information on the screen as a reference and always follow the instructions of police, fire and other municipal authorities.
- When using Evacuate Navi, checking your current position may take more time than usual depending on the status of the GPS satellites.

# **TV ( 1Seg)**

**EZweb Subscription Required**

"1Seg", a mobile terrestrial digital television service in Japan, is available on the cell phone.

### ■ Using the TV Antenna

When watching TV (1Seg), do not cover the TV antenna part with your hands to ensure good reception.

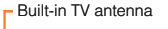

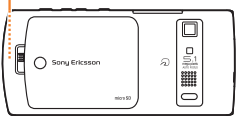

- Before using TV, you must configure initial settings of EZweb (page 10).
- If you are watching TV indoors, you may be able to improve the reception by moving closer to a window.

• The continuous viewing times of TV (1Seg) are as follows. The figures vary according to the usage of data broadcasts.

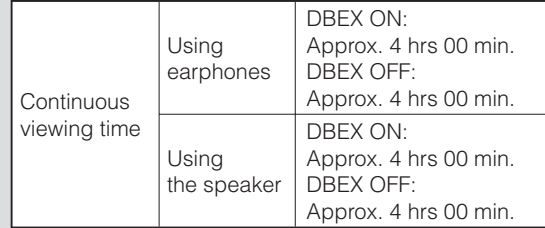

• For information about the "1Seg" service, refer to the following homepage.

The Association for Promotion of Digital Broadcasting.

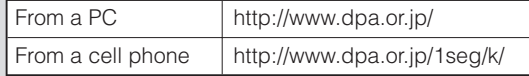

### **Initial Setup of au Media Tuner**

To watch TV (1Seg) using the au Media Tuner, you need to configure initial settings.

#### **When the standby screen is displayed, hold down**

Fightharpoon **F for at least one second.** 

Disclaimer notes are displayed.

- $\rightarrow$  **Use**  $\left[\frac{1}{2}\right]$  **to check the disclaimer notes, use**  $\left[\frac{1}{2}\right]$ **to select** *OK***, and then press**  $\blacksquare$  (選択 [Select]). The initial setting screen for using the au Media Tuner is displayed.
	- Follow the on-screen instructions to configure each setting. Then, the screen for setting TV (1Seg) channels appears.
- **→ Use Completed オート設定***(放送波)* **(Auto <del>)</del> (Broadcasting wave)) and then press**  c **(**選択 **[Select]).**

Automatic channel scanning begins. When receivable channels are found, the channel setup is completed.

• Select マニュアル設定 (Manual) to set the channel manually.

### **Watching TV (1Seg)**

**When the standby screen is displayed, hold down**   $\widehat{\phantom{a}}$  **For at least one second.** 

#### ■ To Change Channels

Use  $\overline{\bullet}$  to change channels.

You can select TV (1Seg) and EZ Channel-Plus/EZ Channel programs.

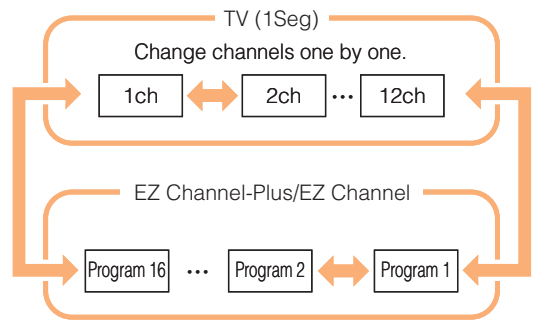

- Before using this feature, you must configure au Media Tuner initial settings (see the procedure on the left).
- Channels cannot be changed with  $\rightarrow$  when the data operation screen is displayed.

### **Basic Operations**

Launch TV (1Seg) to start receiving data broadcasts. The data operation screen appears when a data broadcast is received. Press  $\Box$  (Vol/Ch) on the data operation screen to switch to the TV operation screen.

On the TV operation screen, pressing  $\Box$  switches the display.

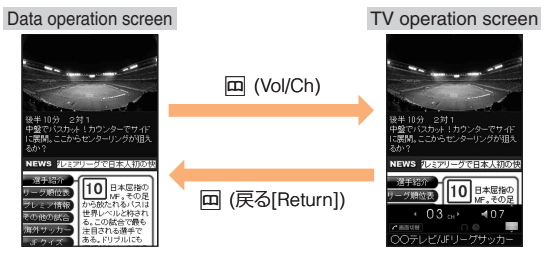

• On the TV operation screen, use  $\left| \cdot \right|$  to adjust the volume.

### **Exiting the au Media Tuner**

**Press**  $\boxed{\text{P}_{\text{PMR}}}$ , use  $\boxed{\div}$  to select  $\cancel{L}$  (YES) and then **press**  c **(OK).**

• You can also exit au Media Tuner by holding down for at least one second.

### **In Case of Loss of Your BRAVIA® Phone U1**

The Remote Ctrl Lock allows you to remotely activate the Auto Lock, FeliCa Lock, and Address Book Lock, preventing others from using your cell phone.

### **Setting Conditions for Activating the Remote Ctrl Lock**

You can activate the Remote Ctrl Lock by calling your cell phone a set number of times from a registered phone number within a specified period of time.

- When the standby screen is displayed, press  $\blacksquare$ .
- **→ Use**  $\bigodot$  **to select** *Func/Settings* and then press c **(Select).**
- $\rightarrow$  Use  $\left[\frac{1}{\bullet}\right]$  to select *Privacy/Rstr* and then press c **(Select).**
- $\rightarrow$  **Use**  $\left[ \begin{array}{c} \leftarrow \end{array} \right]$  to select *Security Lock* and then press c **(Select).**
- $\rightarrow$  Use  $\begin{bmatrix} 1 \\ 2 \end{bmatrix}$  to select *Rem. Ctrl Lock* and then press c **(Select).**
- $\rightarrow$  **Enter Lock No., and then press (OK).**
- $\rightarrow$  Use  $\begin{bmatrix} 1 \\ 1 \end{bmatrix}$  to select *Valid No.* and then press c **(Select).**
- $\rightarrow$  **Use**  $\left[ \frac{1}{2} \right]$  to select *[Register New]* and then press c **(Select).**
- $\rightarrow$  **Use**  $\begin{bmatrix} \cdot \\ \cdot \end{bmatrix}$  to select *Direct Input*, press (OK), **enter a phone number, and then press •** (OK).
- **⇒** Press <del>*p* (Comp).</del>
- **→ Use**  $\begin{bmatrix} \cdot \\ \cdot \end{bmatrix}$  **to select** *Duration (min)* **and then press** c **(Select).**
- $\rightarrow$  **Enter a time and then press (Set).** 
	- This sets the time limit for receiving the set number of calls after the first call is received.
	- You can set a time from one to ten minutes
- $\blacktriangleright$  Use  $\left[\frac{1}{\blacktriangleright}\right]$  to select *No. of Incm*, and then press c **(Select).**
- **Enter a number of calls, and then press**  ➡c **(Set).**
	- This sets the number of calls to receive to activate the Remote Ctrl Lock
	- You can set a number of calls from three to ten.
- **→ Press** *<u>pill</u>* (Save).
- $\rightarrow$  Use  $\begin{bmatrix} \cdot \\ \cdot \end{bmatrix}$  to select *YES* and then press (OK).

#### **Remotely Activating the Remote Ctrl Lock on Your cell phone**

#### **Call the cell phone from the registered phone number repeatedly within the set time limit.**

• When the specified number of calls are received, the Remote Ctrl Lock is activated and a message plays telling you that the cell phone is locked.

### **Activating the Remote Ctrl Lock by the Security Lock Service**

Even if the Remote Ctrl Lock is not set in advance, the Remote Ctrl Lock can be activated by calling au Customer Service Center or completing the application process on au Customer Support from a PC.

The Security Lock Service is available free of charge.

#### ■ Calling au Customer Service Center to **Activate/Cancel the Remote Ctrl Lock**

From an au cell phone: 113 without a prefix (toll free) From any other cell phone or fixed-line phone: **14** 0077-7-113 (toll free) Open 24 hours

Follow the voice guidance to complete the application process.

#### **Activate/Cancel the Remote Ctrl Lock from a PC**

Login to au Customer Support (https://cs.kddi.com/) and complete the application process by following the onscreen instructions.

- The Remote Ctrl Lock cannot be activated when the cell phone is turned off or out of the service area, or Emission OFF is set to *ON*.
- You must fill out an application to use au Customer Support (the application can be filled out even after your cell phone is lost).

### **Troubleshooting**

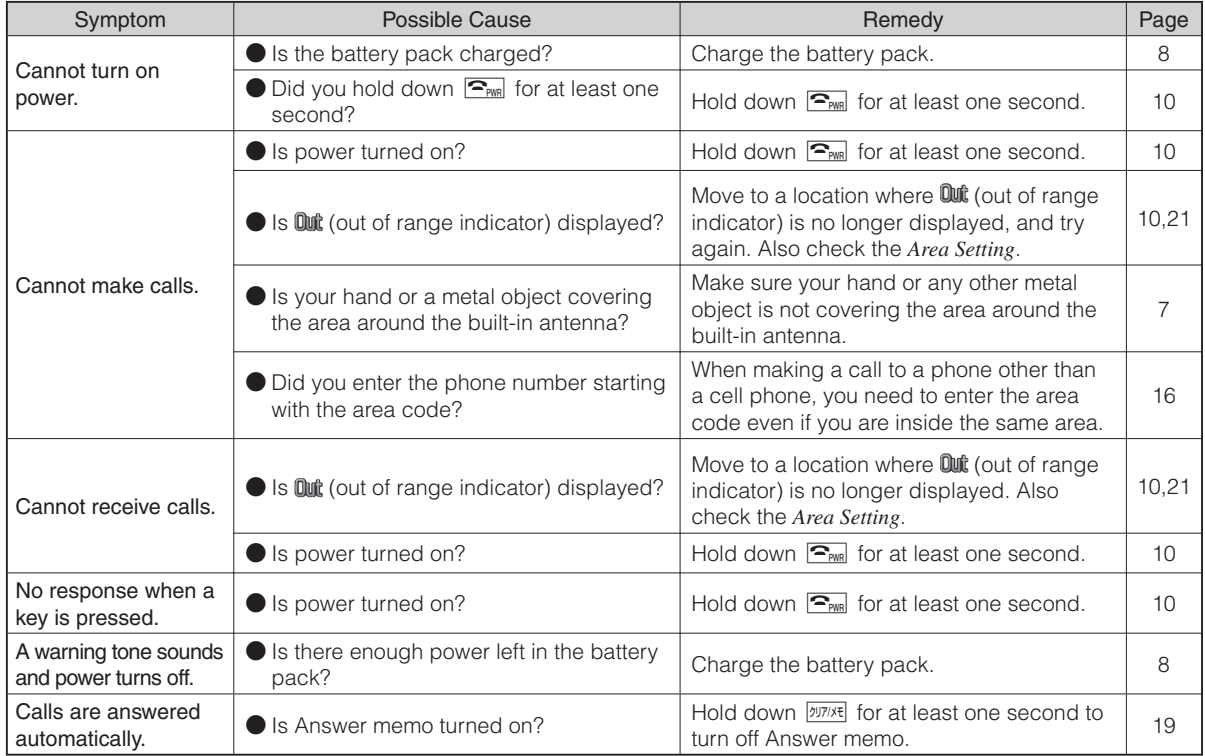

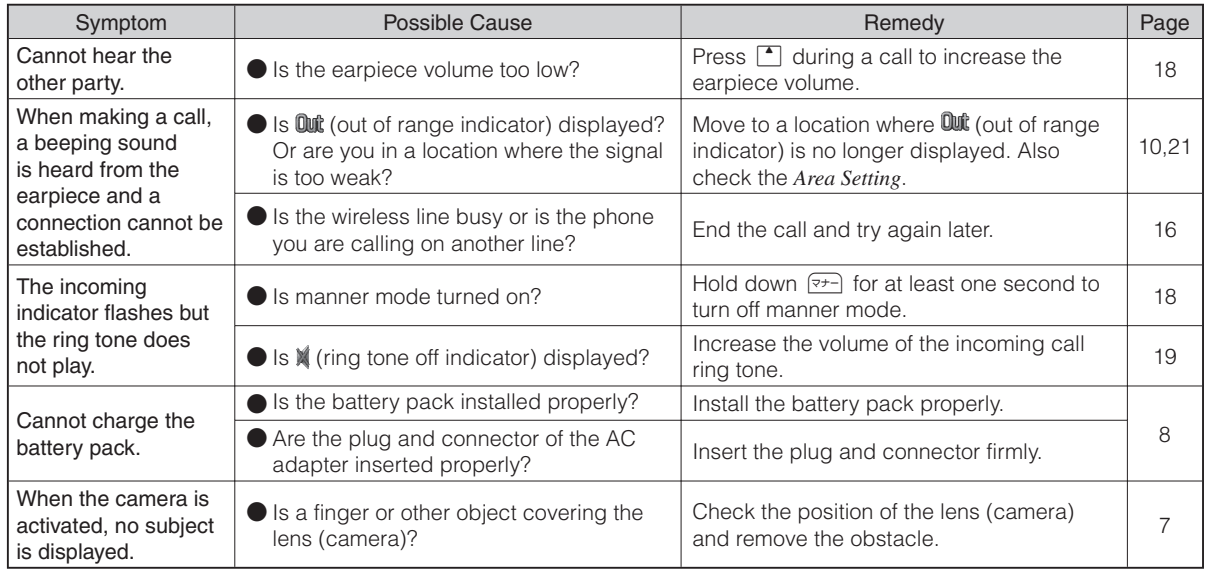

• For more detailed information, visit the following au troubleshooting sites

- From an au cell phone: *国 ⇒ Top Menu/Search ⇒ auお客さまサポート* (au Customer Support) ⇒ *オンラインマニュア* /レ (Online Manual) ⇒ *故障診断Q&A* (Troubleshooting FAQ)

- From a PC: http://www.kddi.com/customer/service/au/trouble/kosho/index.html

### **Index**

#### **Numeric**

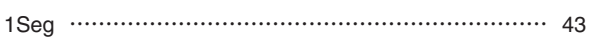

### **A**

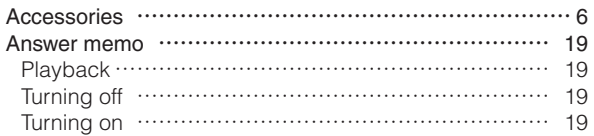

#### **B**

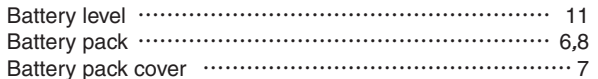

#### **C**

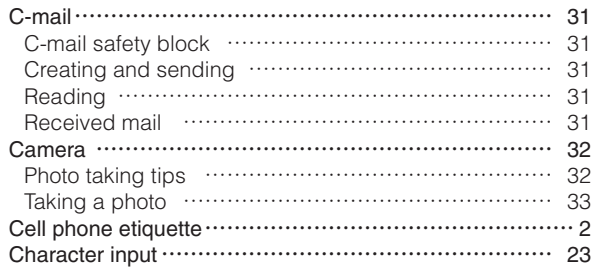

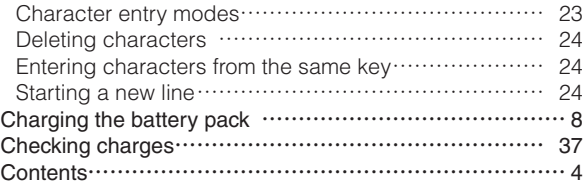

#### **D**

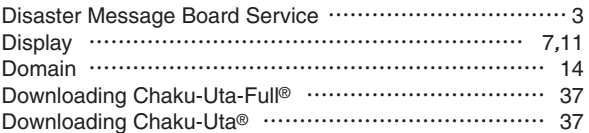

#### **E**

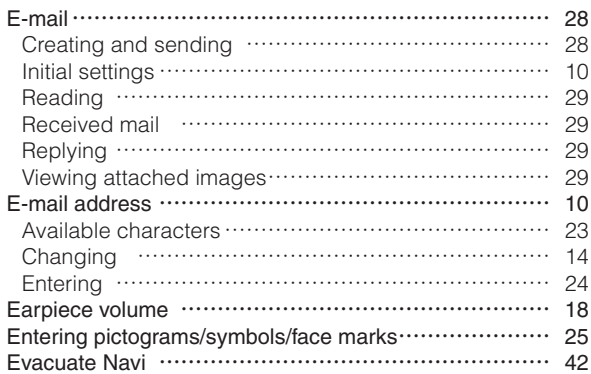

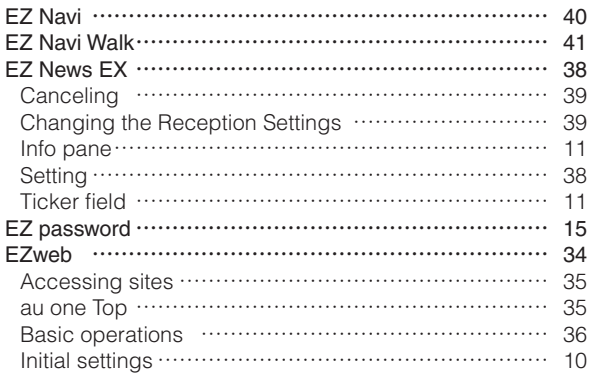

### **G**

**I**

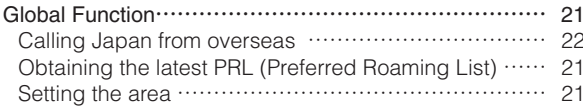

#### Incoming history …………………………………………… 17 Indicators …………………………………………………… 11 Initial settings …………………………………………… 10,44 au Media Tuner …………………………………………… 44 E-mail・EZweb …………………………………………… 10 TV (1Seg) ………………………………………………… 44 International Call …………………………………………… 16 Internet ……………………………………………………… 34 Sites ……………………………………………………… 35,36

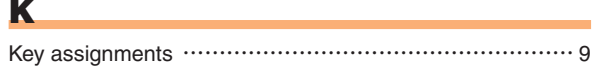

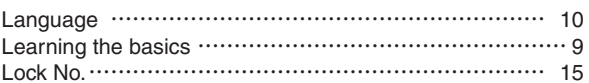

#### **M**

**L**

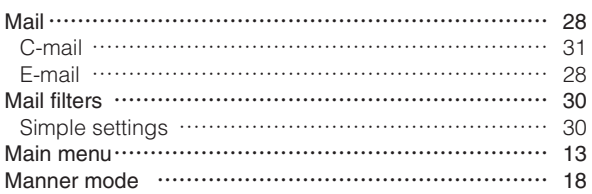

#### **N**

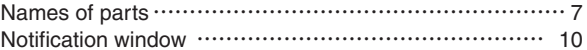

#### **O**

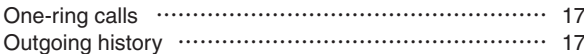

#### **P**

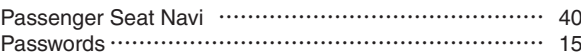

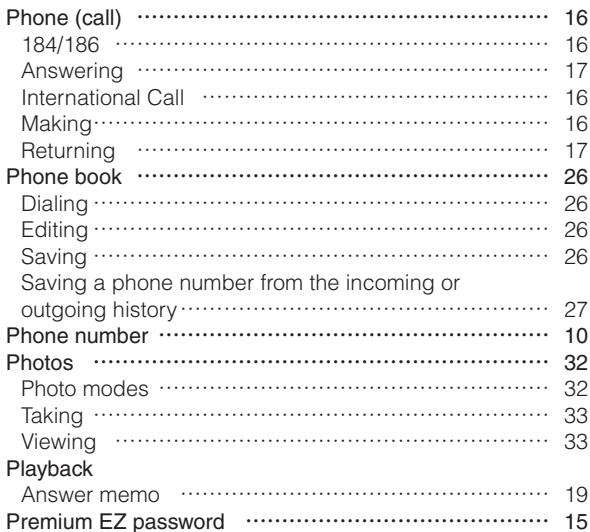

#### **R**

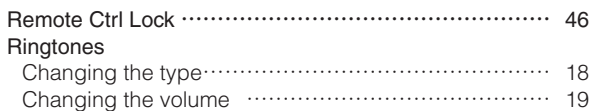

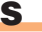

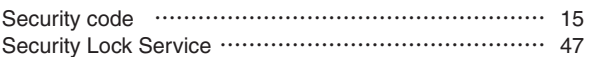

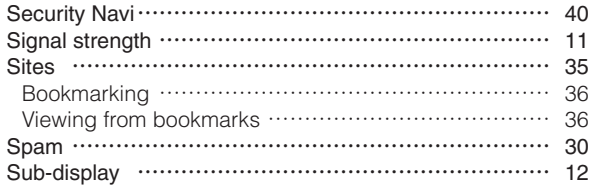

#### **T**

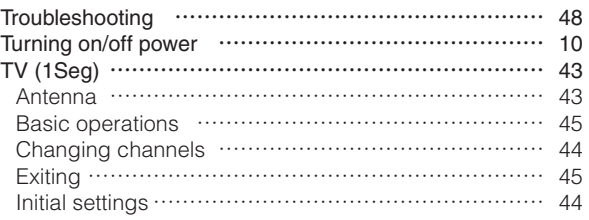

#### **V** Viewing

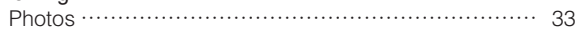

### **Radio Wave Exposure and Specific Absorption Rate (SAR) Information**

#### **United States & Canada**■

THIS PHONE MODEL HAS BEEN CERTIFIED IN COMPLIANCE WITH THE GOVERNMENT'S REQUIREMENTS FOR EXPOSURE TO RADIO WAVES.

The BRAVIA® Phone U1 mobile phones have been designed to comply with applicable safety requirements for exposure to radio waves. Your wireless phone is a radio transmitter and receiver. It is designed to not exceed the limits\* of exposure to radio frequency (RF) energy set by governmental authorities. These limits establish permitted levels of RF energy for the general population. The guidelines are based on standards that were developed by international scientific organizations through periodic and thorough evaluation of scientific studies. The standards include a safety margin designed to assure the safety of all individuals, regardless of age and health.

The radio wave exposure guidelines employ a unit of measurement known as the Specific Absorption Rate (SAR). Tests for SAR are conducted using standardized methods with the phone transmitting at its highest certified power level in all used frequency bands. While there may be differences between the SAR levels of various phone models, they are all designed to meet the relevant guidelines for exposure to radio waves. For more information on SAR, please refer to the safe and efficient use chapter in the User Guide.

The highest SAR value as reported to the authorities for this phone model when tested for use by the ear is 0.56 W/kg\*, and when worn on the body is 0.59 W/kg\* for speech and 0.63 W/kg\* for data calls. Body worn measurements are made while the phone is in use and worn on the body with a Sony Ericsson accessory supplied with or designated for use with this phone. It is therefore recommended that only Ericsson and Sony Ericsson original accessories be used in conjunction with Sony Ericsson phones.

\*\*Before a phone model is available for sale to the public in the US, it must be tested and certified by the Federal Communications Commission (FCC) that it does not exceed the limit established by the government-adopted requirement for safe exposure\*. The tests are performed in positions and locations (i.e., by the ear and worn on the body) as required by the FCC for each model. The FCC has granted an Equipment Authorization for this phone model with all reported SAR levels evaluated as in compliance with the FCC RF exposure guidelines. While there may be differences between the SAR levels of various phones, all mobile phones granted an FCC equipment authorization meet the government requirement for safe exposure. SAR information on this phone model is on file at the FCC and can be found under the Display Grant section of http://www. fcc.gov/oet/ea after searching on FCC ID PY7A6880002. Additional information on SAR can be found on the Cellular Telecommunications & Internet Association (CTIA) website

at http://www.ctia.org.

- \* In the United States and Canada, the SAR limit for mobile phones used by the public is 1.6 watts/kilogram (W/kg) averaged over one gram of tissue. The standard incorporates a margin of safety to give additional protection for the public and to account for any variations in measurements.
- \*\* This paragraph is only applicable to authorities and customers in the United States.

### **Radio Frequency (RF) exposure and Specific Absorption Rate (SAR)**

When your phone or Bluetooth handsfree is turned on, it emits low levels of radio frequency energy. International safety guidelines have been developed through periodic and thorough evaluation of scientific studies. These guidelines establish permitted levels of radio wave exposure. The guidelines include a safety margin designed to assure the safety of all persons and to account for any variations in measurements.

Specific Absorption Rate (SAR) is used to measure radio frequency energy absorbed by the body when using a mobile phone. The SAR value is determined at the highest certified power level in laboratory conditions, but because the phone is designed to use the minimum power necessary to access the chosen network, the actual SAR level can be well below this value. There is no proof of

difference in safety based on difference in SAR value.

Products with radio transmitters sold in the US must be certified by the Federal Communications Commission (FCC). When required, tests are performed when the phone is placed at the ear and when worn on the body. For body-worn operation, the phone has been tested when positioned a minimum of 15 mm from the body without any metal parts in the vicinity of the phone or when properly used with an appropriate Sony Ericsson accessory and worn on the body. Use of the phone other than as tested may impact SAR and result in non-compliance with such RF exposure limits.

For more information about SAR and radio frequency exposure go to: www.sonyericsson.com/health.

#### **Guidelines for Safe and Efficient Use**

Please follow these guidelines. Failure to do so might entail a potential health risk or product malfunction. If in doubt as to its proper function, have the product checked by a certified service partner before charging or using it.

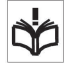

#### Recommendations for care and safe use of our products

- Handle with care and keep in a clean and dust-free place.
- Warning! May explode if disposed of in fire.
- Do not expose to liquid or moisture or excess humidity. •
- For optimum performance, the product should not be operated in temperatures below +5°C (+41°F) or above +35°C (+95°F). Do not expose the battery to temperatures above +35°C (+95°F).
- Do not expose to flames or lit tobacco products.

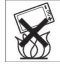

- Do not drop, throw or try to bend the product. •
- Do not paint or attempt to disassemble or modify the

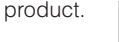

- Consult with authorized medical staff and the instructions •of the medical device manufacturer before using the product near pacemakers or other medical devices or equipment.
- Discontinue use of electronic devices or disable the radio •transmitting functionality of the device where required or requested to do so.
- Do not use where a potentially explosive atmosphere exists.
- Do not place your product or install wireless equipment in the area above an air bag in a car.
- Caution: Cracked or broken displays may create sharp edges or splinters that could be harmful upon contact.
- Do not use the Bluetooth Headset in positions where it is uncomfortable or will be subject to pressure.

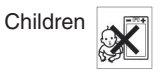

Warning! Keep out of the reach of children. Do not allow children to play with mobile phones or accessories. They could hurt themselves or others. Products may contain small parts that could become detached and create a choking hazard.

#### Power supply (Charger)

Connect the charger to power sources as marked on the product. Do not use outdoors or in damp areas. Do not alter or subject the cord to damage or stress. Unplug the unit before cleaning it. Never alter the plug. When a power supply is connected there is a small drain of power. To avoid this small energy waste, disconnect the power supply when the product is fully charged.

#### **Battery**

New or idle batteries can have short-term reduced capacity. Fully charge the battery before initial use. Use for the intended purpose only. Charge the battery in temperatures between +5°C (+41°F) and +35°C (+95°F). Do not put the battery into your mouth. Do not let the battery contacts touch another metal object. Turn off the product before removing the battery. Performance depends on temperatures, signal strength, usage patterns, features selected and voice or data transmissions. Use of an unqualified battery may present a risk of fire, explosion, leakage or other hazard.

#### Personal medical devices

Mobile phones may affect implanted medical equipment. Reduce risk of interference by keeping a minimum distance of 22cm (8.7 inches) between the phone and the device. Use the phone at your right ear. Do not carry the phone in your breast pocket. Turn off the phone if you suspect interference. For all medical devices, consult a physician and the manufacturer.

#### Driving

Some vehicle manufactures forbid the use of phones in their vehicles unless a handsfree kit with an external antenna supports the installation. Check with the vehicle manufacturer's representative to be sure that the mobile phone or Bluetooth handsfree will not affect the electronic systems in the vehicle. Full attention should be given to driving at all times and local laws and regulations restricting the use of wireless devices while driving must be observed.

#### GPS/Location based functions

Some products provide GPS/Location based functions. Location determining functionality is provided "As is" and "With all faults". KDDI/Sony Ericsson does not make any representation or warranty as to the accuracy of such location information.

Use of location-based information by the device may not be uninterrupted or error free and may additionally be dependent on network service availability. Please note that functionality may be reduced or prevented in certain environments such as building interiors or areas adjacent to buildings.

Caution: Do not use GPS functionality in a manner which causes distraction from driving.

#### Emergency calls

Calls cannot be guaranteed under all conditions. Never rely solely upon mobile phones for essential communication. Calls may not be possible in all areas, on all networks, or when certain network services and/or phone features are used.

#### Flight mode

Bluetooth and WLAN functionality, if available in the device, can be enabled in Flight mode but may be prohibited onboard aircraft or in other areas where radio transmissions are prohibited. In such environments, please seek proper authorisation before enabling Bluetooth or WLAN functionality even in Flight mode.

#### Malware

Malware (short for malicious software) is software that can harm the mobile phone or other computers. Malware or harmful applications can include viruses, worms, spyware, and other unwanted programs. While the device does employ security measures to resist such efforts, KDDI/Sony Ericsson does not warrant or represent that the device will be impervious to introduction of malware. You can however reduce the risk of malware attacks by using care when downloading content or accepting applications, refraining from opening or responding to messages from unknown sources, using trustworthy services to access the Internet, and only downloading content to the mobile phone from known, reliable sources.

#### Accessories

Use only KDDI original accessories. KDDI/Sony Ericsson does not test third-party accessories. Accessories may influence RF exposure, radio performance, loudness, electric safety and other areas. Third-party accessories and parts may pose a risk to your health or safety or decrease performance.

Disposal of old electrical and electronic equipment

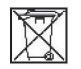

Electronic equipment and batteries should not be included as household waste but should be left at an appropriate collection point for recycling. This helps prevent potential negative consequences for the environment and human health. Check local regulations by contacting your local city office, your household waste disposal service, the shop where you purchased the product or calling a Sony Ericsson call centre. Do not attempt to remove internal batteries. Internal batteries shall be removed only by a waste treatment facility or trained service professional.

#### Disposing of the battery

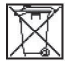

Check local regulations or call a Sony Ericsson call centre for information. Never use municipal waste.

#### Memory Card

If the product comes complete with a removable memory card, it is generally compatible with the handset purchased but may not be compatible with other devices or the

capabilities of their memory cards. Check other devices for compatibility before purchase or use. If the product is equipped with a memory card reader, check memory card compatibility before purchase or use.

Memory cards are generally formatted prior to shipping. To reformat the memory card, use a compatible device. Do not use the standard operating system format when formatting the memory card on a PC. For details, refer to the operating instructions of the device or contact customer support.

#### Warning!

If the device requires an adapter for insertion into the handset or another device, do not insert the card directly without the required adapter.

#### Precautions on memory card use

- Do not expose the memory card to moisture.
- Do not touch terminal connections with your hand or any metal object.
- Do not strike, bend, or drop the memory card.
- Do not attempt to disassemble or modify the memory card.
- Do not use or store the memory card in humid or corrosive locations or in excessive heat such as a closed car in summer, in direct sunlight or near a heater, etc.
- Do not press or bend the end of the memory card adapter with excessive force.
- Do not let dirt, dust, or foreign objects get into the insert port of any memory card adapter.
- Check you have inserted the memory card correctly
- Insert the memory card as far as it will go into any memory card adapter needed. The memory card may not operate properly unless fully inserted.
- We recommend that you make a backup copy of •important data. We are not responsible for any loss or damage to content you store on the memory card.
- Recorded data may be damaged or lost when you remove the memory card or memory card adapter, turn off the power while formatting, reading or writing data, or use the memory card in locations subject to static electricity or high electrical field emissions.

#### Protection of personal information

Erase personal data before disposing of the product. To delete data, perform a master reset. Deleting data from the phone memory does not ensure that it cannot be recovered. KDDI/Sony Ericsson does not warrant against recovery of information and does not assume responsibility for disclosure of any information even after a master reset.

#### Loudness warning!

Avoid volume levels that may be harmful to your hearing.

### **FCC Statement for the USA**

This device complies with Part 15 of the FCC rules. Operation is subject to the following two conditions:

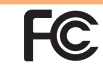

(1) This device may not cause harmful interference, and

(2) This device must accept any interference received, including interference that may cause undesired operation.

Any change or modification not expressly approved by Sony Ericsson may void the user's authority to operate the equipment.

This equipment has been tested and found to comply with the limits for a Class B digital device, pursuant to Part 15 of the FCC Rules. These limits are designed to provide reasonable protection against harmful interference in a residential installation. This equipment generates, uses and can radiate radio frequency energy and, if not installed and used in accordance with the instructions, may cause harmful interference to radio communications. However, there is no guarantee that interference will not occur in a particular installation.

If this equipment does cause harmful interference to radio or television reception, which can be determined by turning the equipment off and on, the user is encouraged to try to correct the interference by one or more of the following measures:

- Reorient or relocate the receiving antenna.
- Increase the separation between the equipment and receiver.
- Connect the equipment into an outlet on a circuit different from that to which the receiver is connected.
- Consult the dealer or an experienced radio/TV technician for help.

#### **Industry Canada Statement**

This Class B digital apparatus complies with Canadian ICES-003.

Cet appareil numérique de la classe B est conforme à la norme NMB-003 du Canada.

This device complies with RSS-210 of Industry Canada. Operation is subject to the following two conditions:

(1) this device may not cause interference, and

(2) this device must accept any interference, including interference that may cause undesired operation of the device.

For inquiries, call: au Customer Service Center

For general information and charges (toll free)

From fixed-line phones: From au cell phones:  $H = 0077 - 7 - 111$ 

h area code not required

PRESSING ZERO WILL CONNECT YOU TO AN OPERATORAFTER CALLING 157 ON YOUR au CELL PHONE

For loss, theft or damage and operation information (toll free)

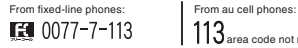

 $113$  area code not required

#### From EZweb:

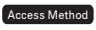

EZ ▶ Top Menu/Search ▶ auお客さまサポート (au Customer Support)<br>▶お問い合わせ (Inquiries) ※ Menus are subject to change without prior notice.

なるほど!au みんなでつくる、auQ&Aサイト

**Access Method** EZ ▶ Top Menu/Search ▶ auお客さまサポート (au Customer Support)

Read this code for an easy access to なるほど! au (au User's Forum).▶ ※ The packet communication charge applies.

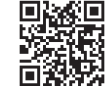

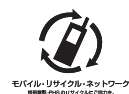

Cell phone and PHS operators collect and recycle unused telephones, batteries and battery chargers at stores bearing the  $\hat{Q}$  logo regardless of brand and manufacturer to protect the environment and reuse valuable resources.

Read this code for an easy access to au Online Manual.

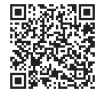

A-DEJ-100-11( 1 ) October 2009,1st Edition

Sales: KDDI CORPORATION · OKINAWA CELLULAR TELEPHONE COMPANYManufactured by: Sony Ericsson Mobile Communications Japan, Inc.